## **Tutorial de Orientações Tecnológicas**

Alunos e Responsáveis

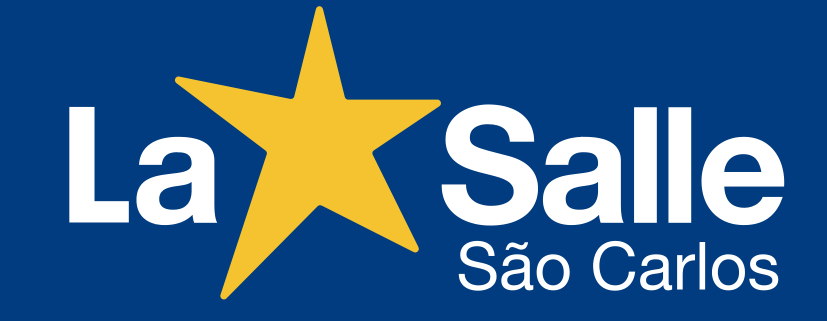

*Atualizado em 20/01/2021*

Recomendamos a leitura cuidadosa e detalhada deste tutorial para auxiliar alunos e responsáveis no acesso e na utilização das ferramentas tecnológicas, institucionais e pedagógicas do Colégio.

#### **Colégio La Salle São Carlos**

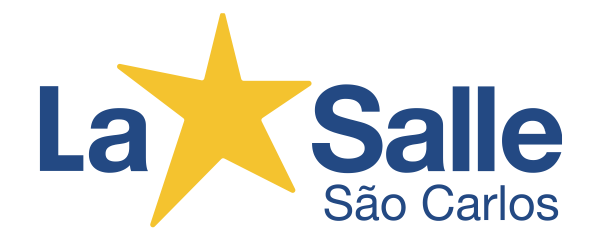

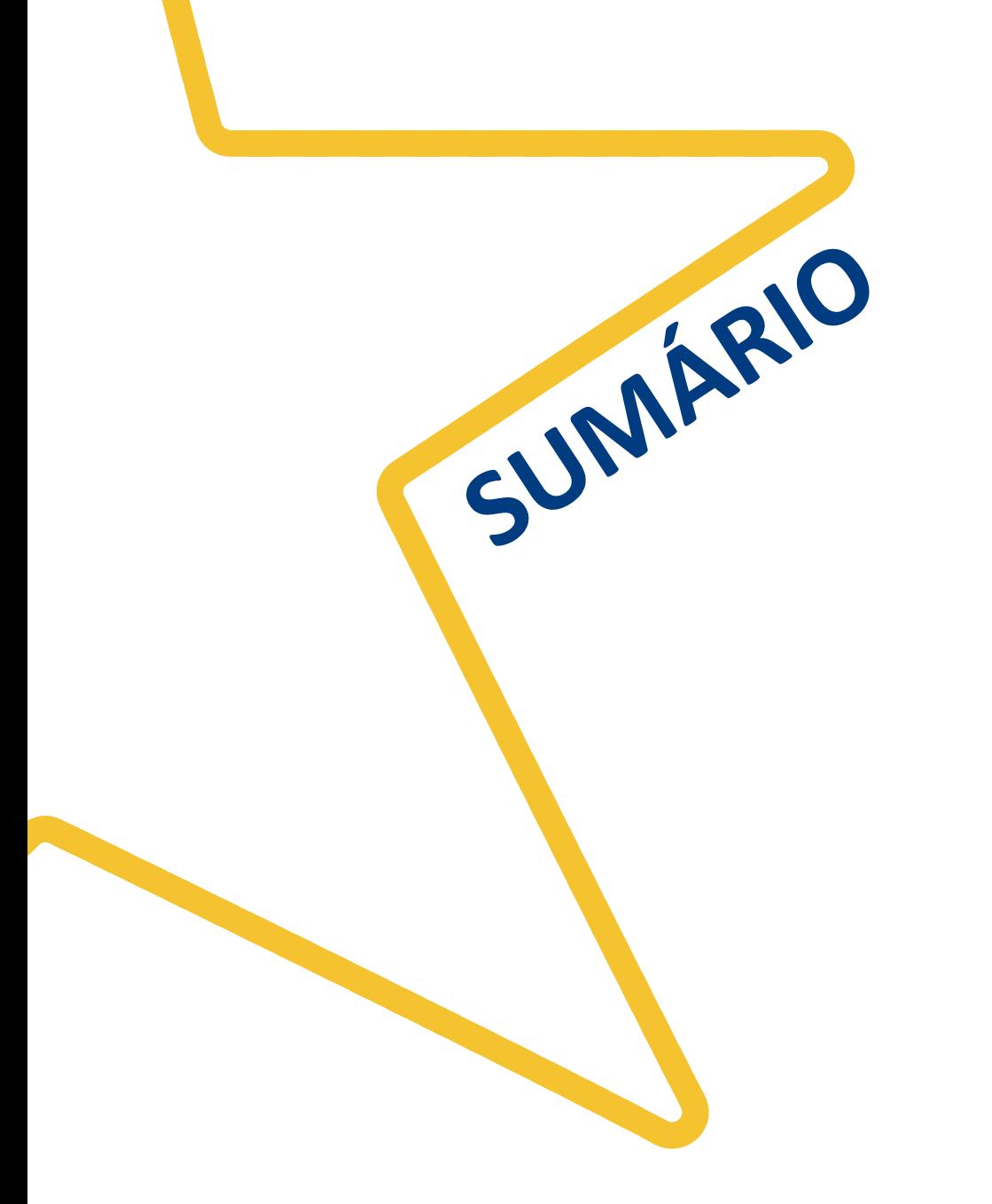

### **PORTAL DO ALUNO**

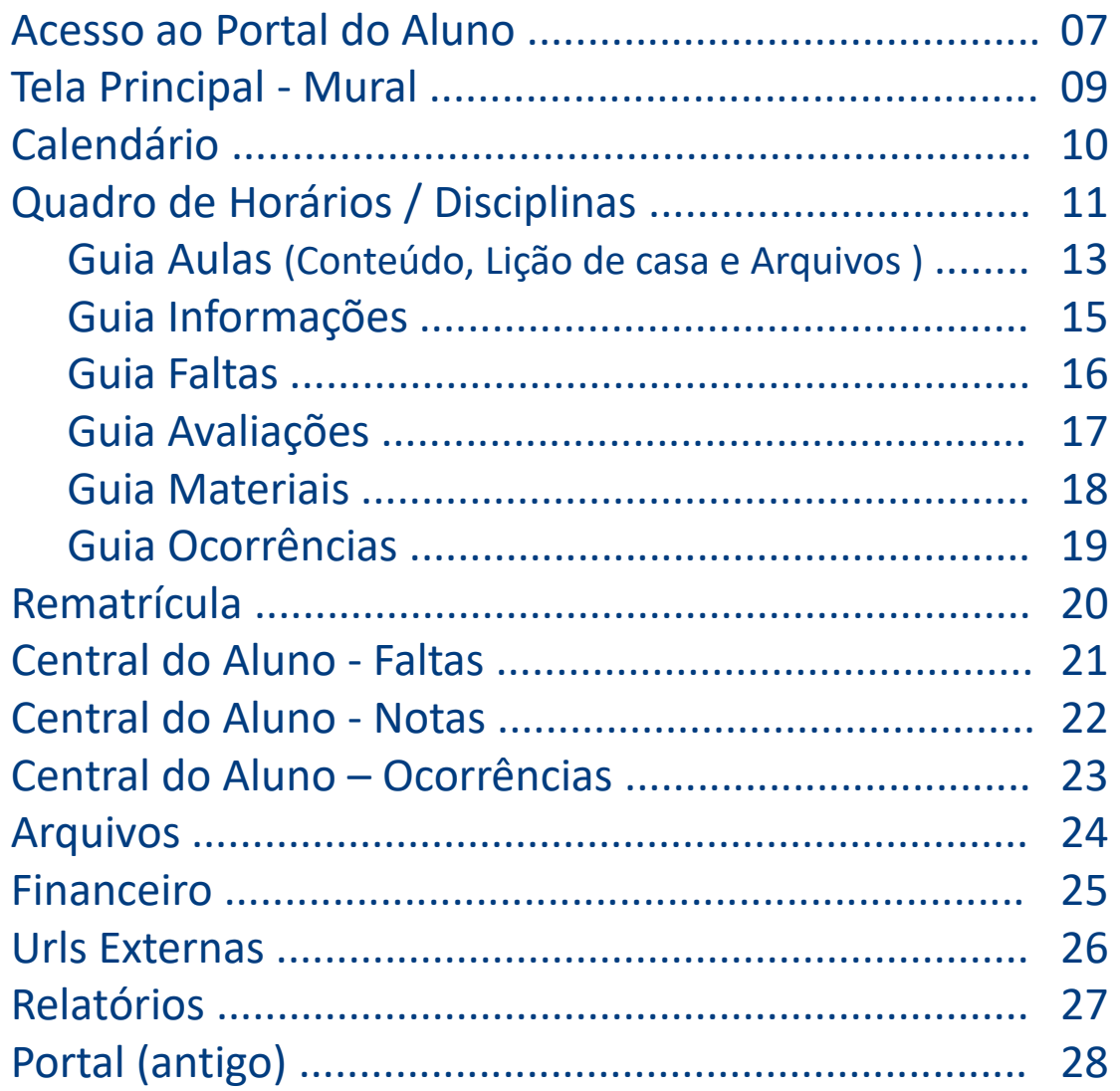

06

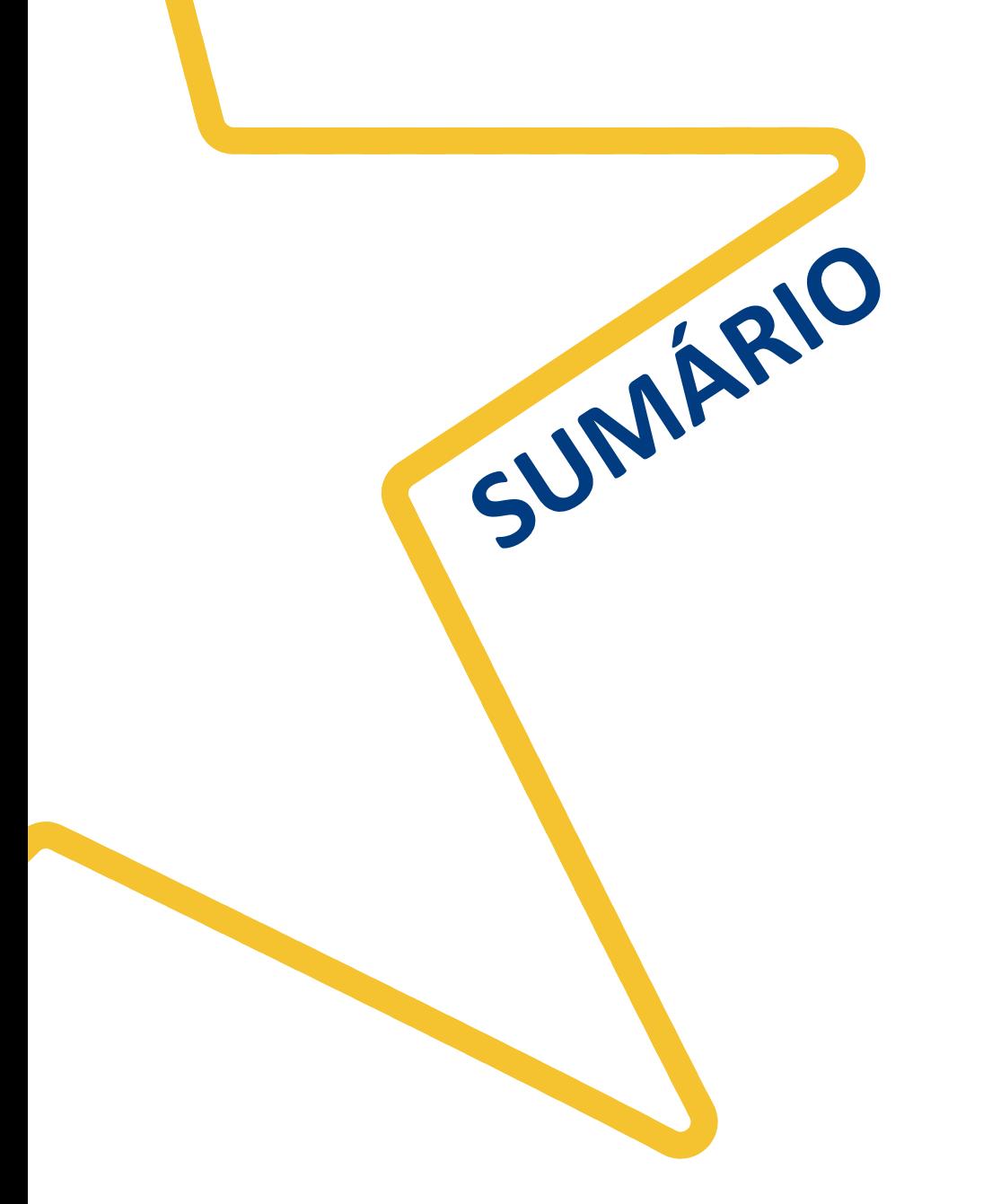

## **APLICATIVO eduCONNECT**

29

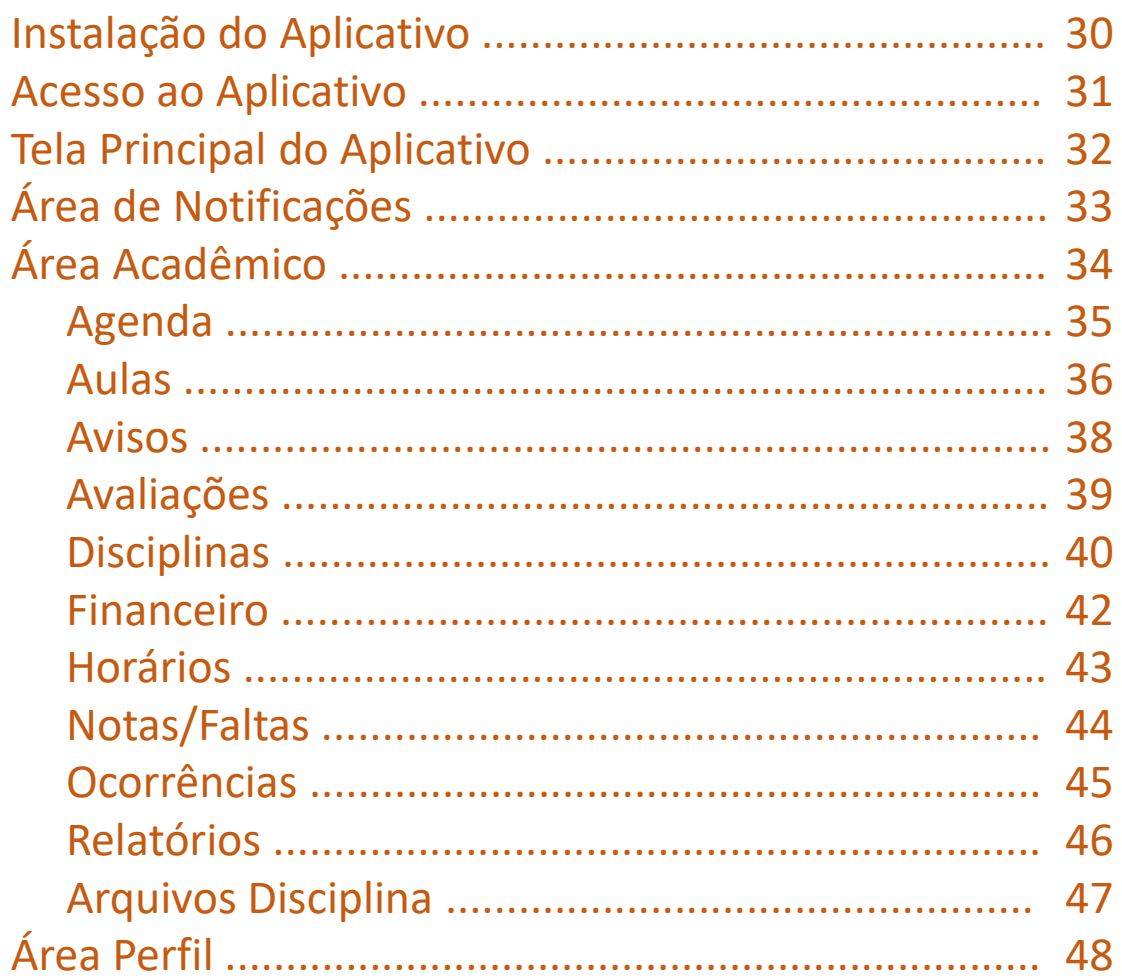

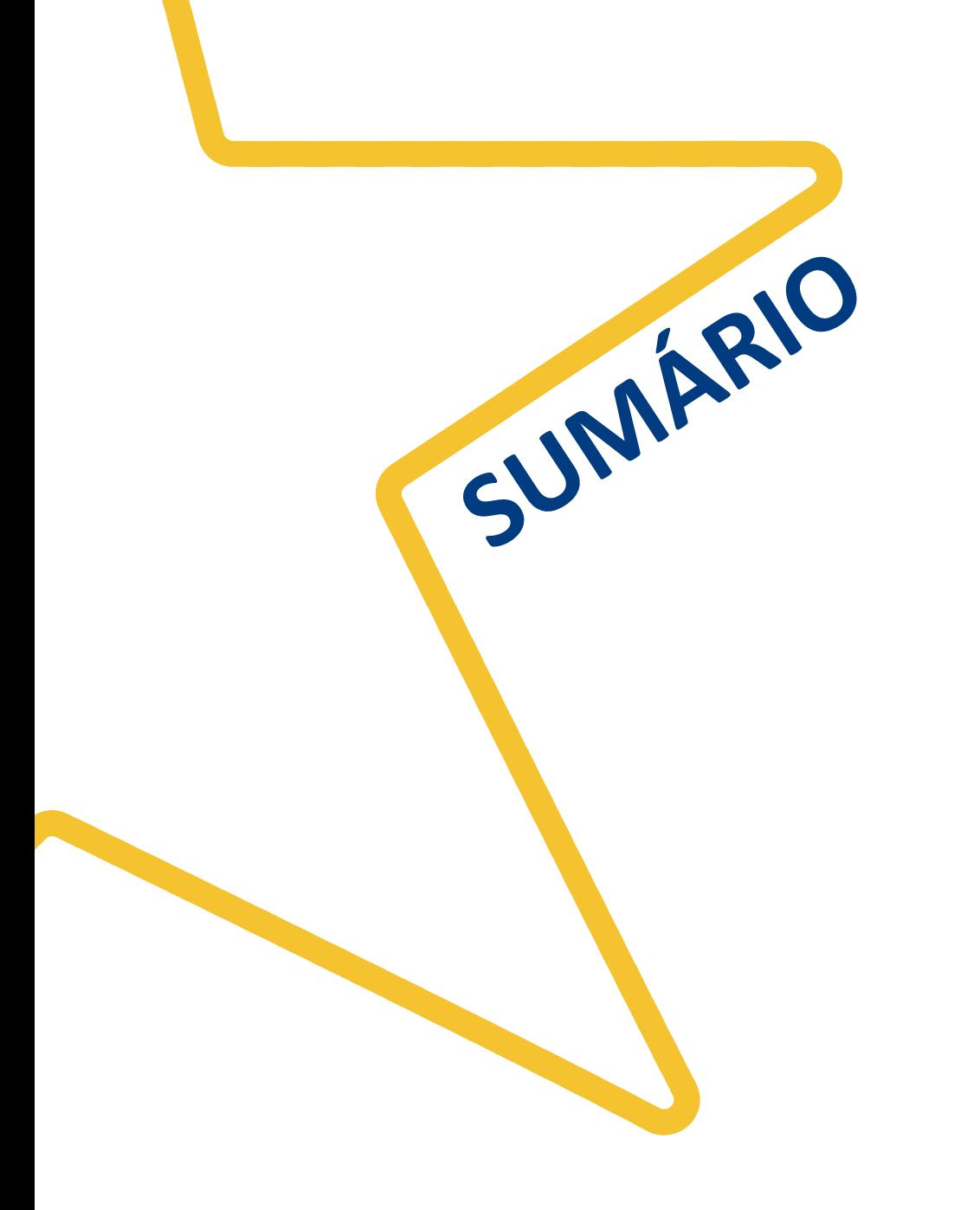

## **PORTAL COC 49**

Acesso ao Portal COC 50

# **PORTAL DO ALUNO**

**O Portal do Aluno é uma ferramenta de comunicação do Colégio para que alunos e responsáveis tenham acesso as informações pedagógicas, didáticas e institucionais do Colégio utilizando um computador com acesso a internet.**

#### Portal do Aluno **Acesso ao Portal do Aluno**

 $\rightarrow$  $\Box$  $\bullet$  Rede La Salle - o conhecimento  $\epsilon$   $\times$  + ☆ A  $\leftarrow$   $\rightarrow$  C  $\circ$  O Não seguro | lasalle.edu.br/saocarlos **A Obras<br>A Assistenciais** Rede Educação<br>Superior (Ca) Irmãos<br>Lassalistas La Salle Serviços Fale Conosco **Acesso Restrito A Portal do Professor** Portal do Aluno Intranet **SOBRE O COLÉGIO EDUCAÇÃO ALLINOS FAMÍLIA DES** Como podemos ajudar? Webmail **eu Sei** Conheça o nosso colégio! Comunicados às Famílias w.lasalle.edu.br/saocarlos/acesso-restrito/portal-do-alung

**Salle** La

Para acessar o Portal do Aluno, primeiro acesse o site do Colégio.

#### **www.lasalle.edu.br/saocarlos**

No Menu **Acesso Restrito** clique na opção **Portal do Aluno**. Em seguida clique em *Portal do Aluno e Responsável e será direcionado para o Portal.*

### **Acesso ao Portal do Aluno**

Portal do Aluno

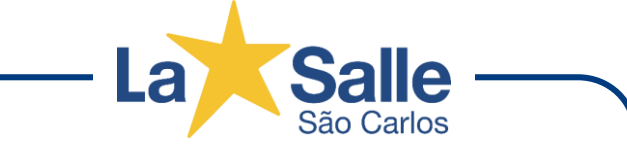

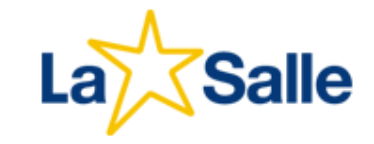

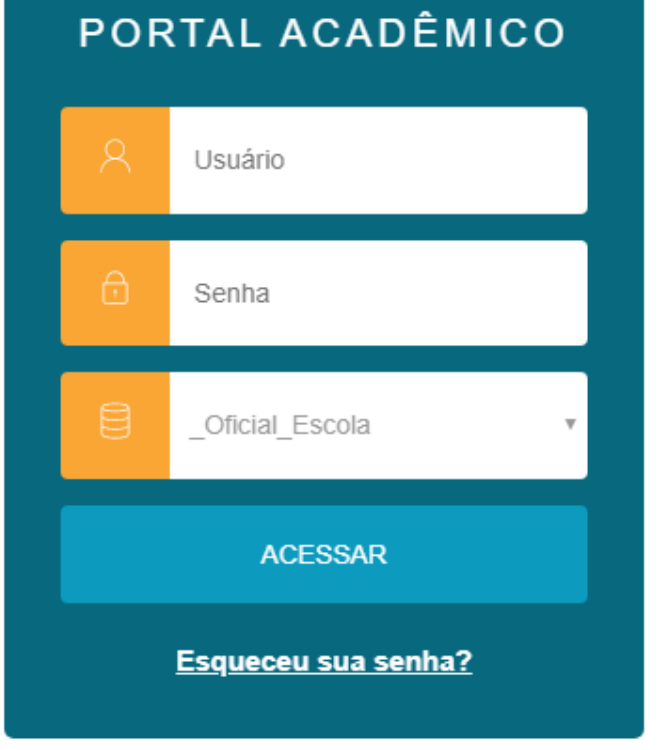

Para acessar o Portal é necessário digitar o *Usuário* e *Senha*. Caso não tenha essas informações contate a Secretaria do Colégio para obter os dados necessários.

Existem duas formas de acesso de acordo com a categoria do usuário:

#### • **ALUNO ou RESPONSÁVEL ACADÊMICO**

**Usuário:** <*RA do Aluno*> **Senha:** <*Fornecida pelo Colégio*> *(no primeiro acesso é solicitada a troca da senha que será utilizada também nos anos seguintes.)*

#### • **RESPONSÁVEL FINANCEIRO**

**Usuário:** <*CPF*> *(sem pontos e traços)* **Senha:** <*Data de Nascimento*> *(formato DDMMAAAA)*

Após preencher as informações clique em **Acessar** para iniciar o Portal.

*Observação: Algumas informações não estão disponíveis, dependendo da categoria de usuário.*

**Portal do Aluno** 

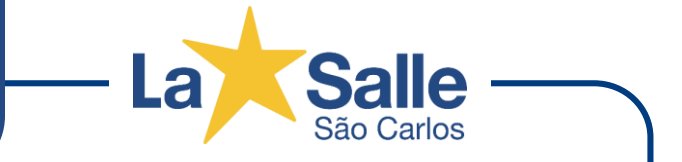

A tela principal do Portal do Aluno apresenta do lado esquerdo a **Barra de Menu de Opções** e na parte superior a **Barra de Informações** sobre o aluno(a) que está sendo acessado.

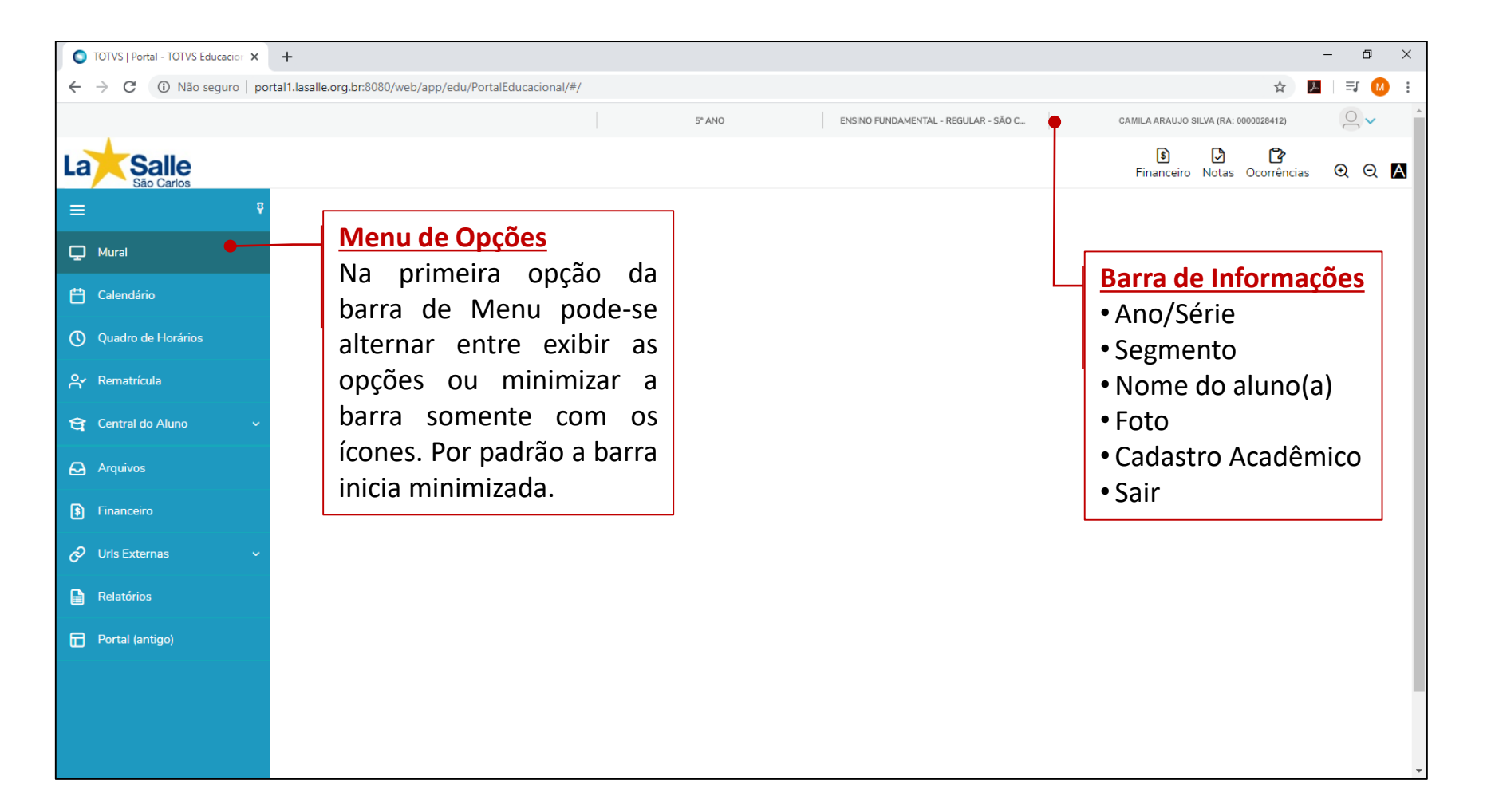

#### *Observações:*

- *As barras são padrão para todas as telas do Portal.*
- *Algumas opções do Menu de Opções são específicas para a categoria de usuário.*

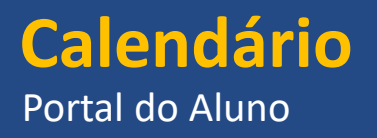

白

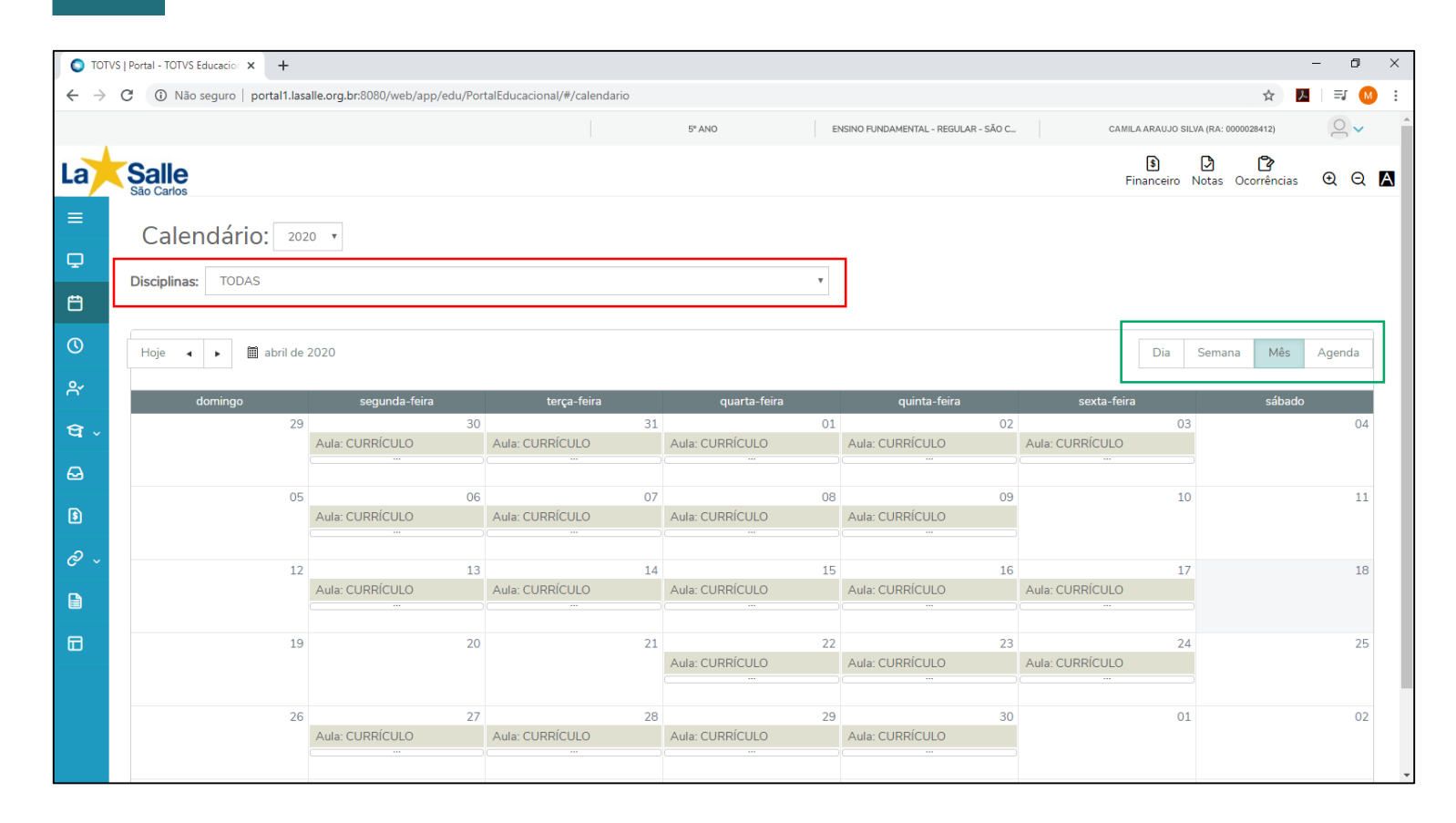

Sal 51

Na opção **Calendário** está disponível a grade de horários da turma do aluno(a) que está sendo acessado.

No campo **Disciplinas** pode-se escolher apenas uma disciplina específica para ser consultada. Por padrão exibe todas.

Do lado direito da tela é possível alternar a visualização do calendário por **Dia, Semana, Mês e Agenda**, de acordo com sua necessidade.

## **Quadro de Horários / Disciplinas**

#### Portal do Aluno

௹  $\odot$ 

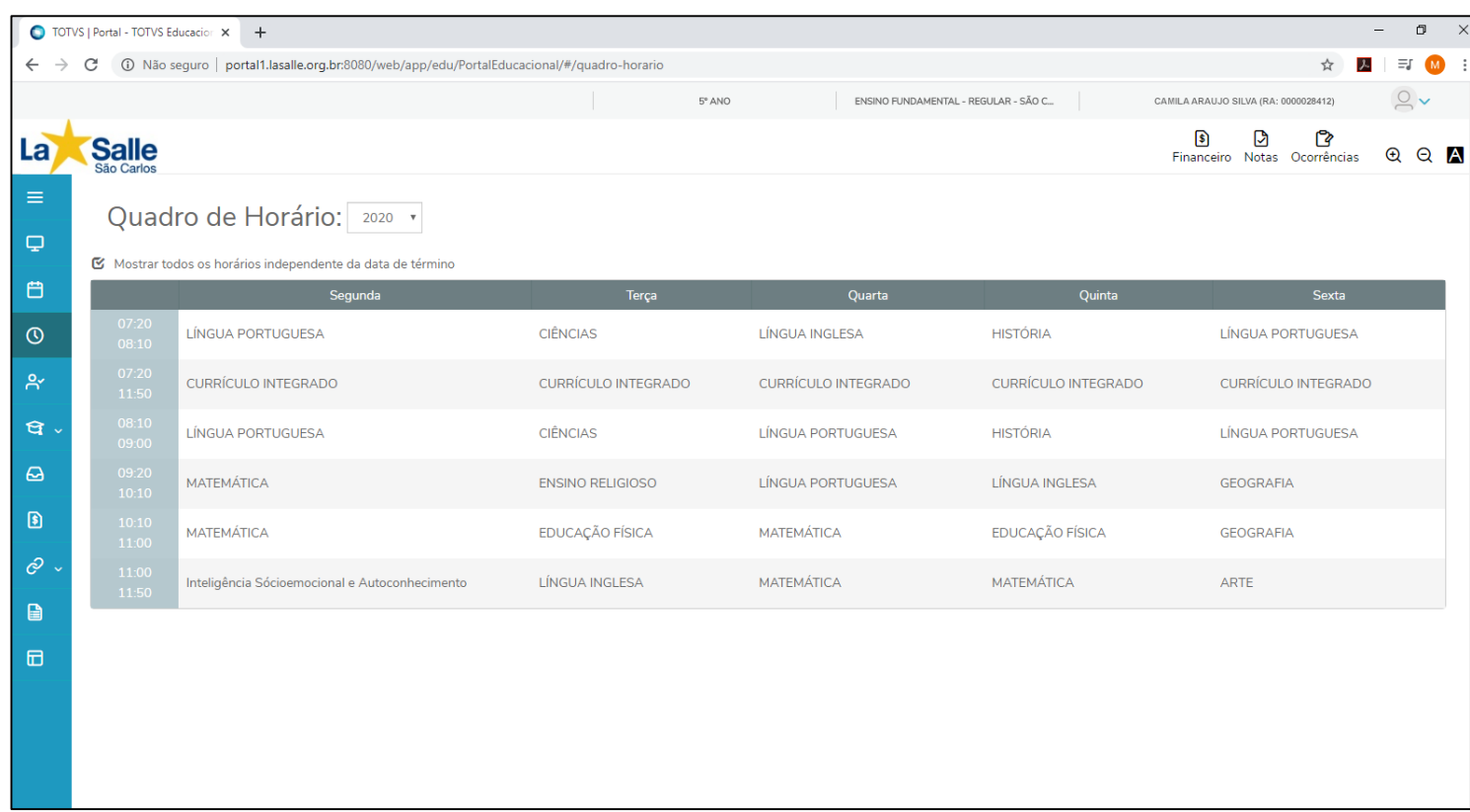

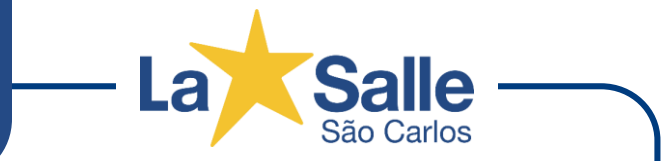

Para visualizar o conteúdo enviado pelo professor, utilize a opção **Quadro de Horários ou Disciplinas** nesta tela está disponível a grade de horários semanal ou lista de disciplinas da turma do aluno(a) que está sendo acessado no portal.

Para visualizar o conteúdo siga os passos abaixo:

- 1. Clique no nome da *disciplina* e desejada ;
- 2. Clique no botão *Ver mais informações* na janela que aparece na tela.

## **Quadro de Horários / Disciplinas**

#### Portal do Aluno

௹  $\odot$ 

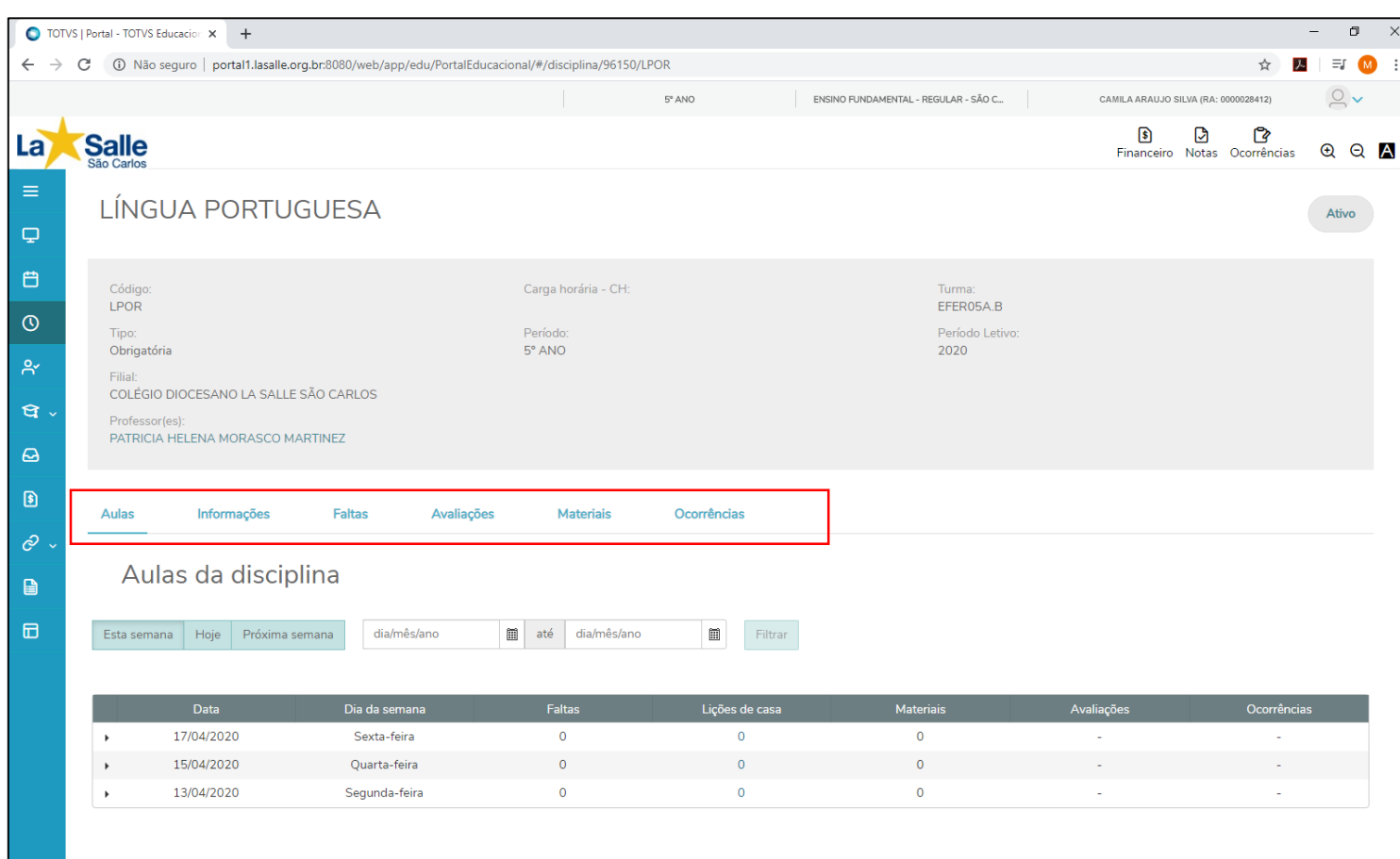

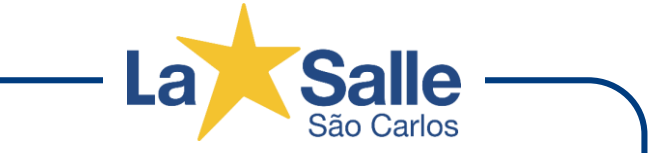

Nesta tela de sequência do **Quadro de Horários** são visualizadas todas as informações referentes a disciplina.

Várias informações são disponibilizadas clicando nas guias **Aulas, Informações, Faltas, Avaliações**, **Materiais e Ocorrências.**

Nas próximas páginas detalharemos, individualmente, cada uma das guias disponíveis.

## **Quadro de Horários / Disciplinas - Guia Aulas**

Portal do Aluno

**Salle** La

௹  $\odot$ 

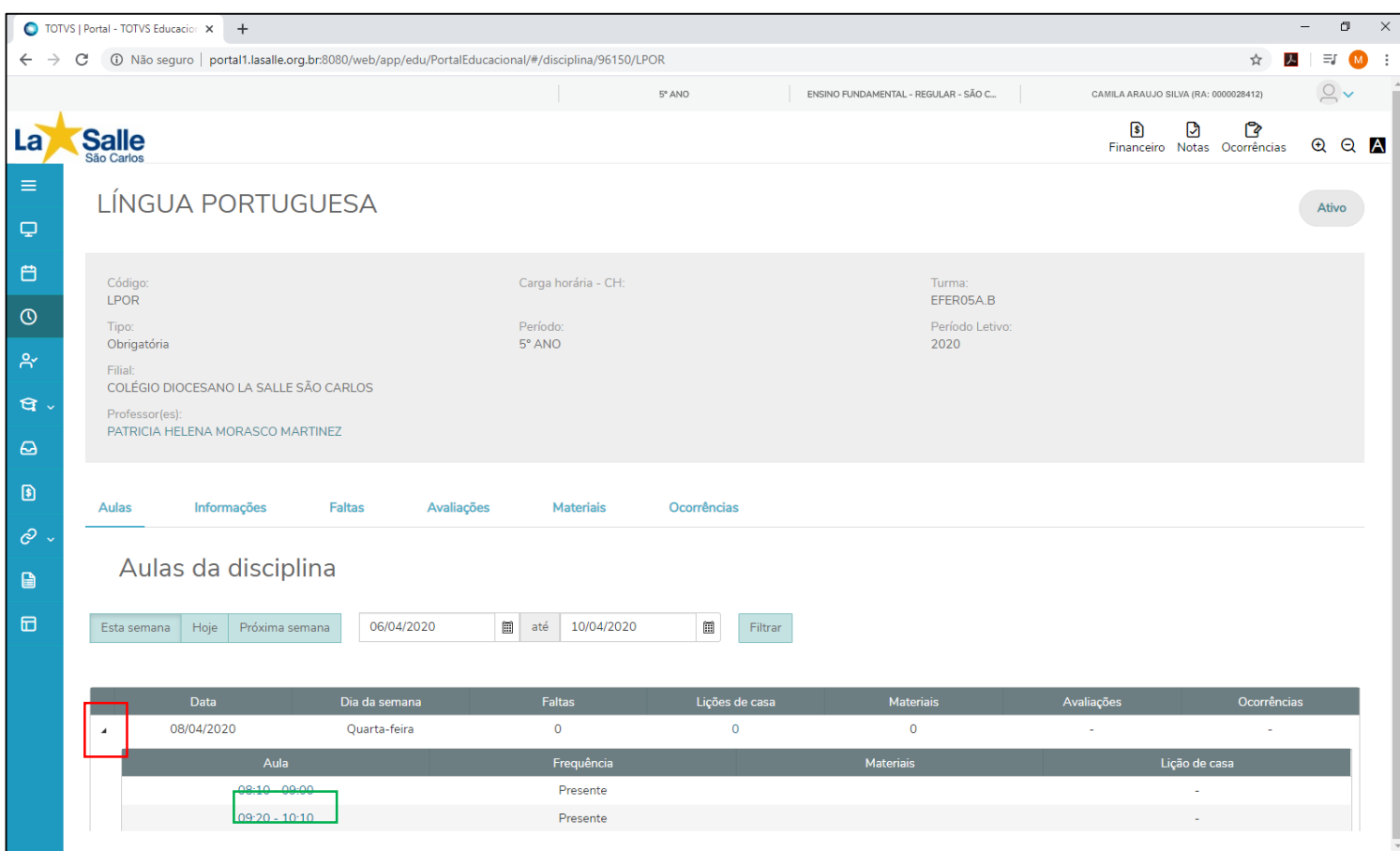

Na guia **Aulas** são visualizadas informações referente ao conteúdo realizados em aula, lição de casa e arquivos digitais específicos.

Para visualizar as informações clique na **seta** do lado esquerdo da data da aula e abrirá os horários da aula no dia selecionado.

Clique no **horário** para visualizar as informações de *Plano de aula, Lição de Casa e Arquivos de sala*.

## **Quadro de Horários / Disciplinas - Guia Aulas**

Portal do Aluno

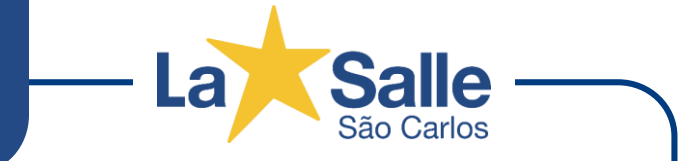

௹  $\odot$ 

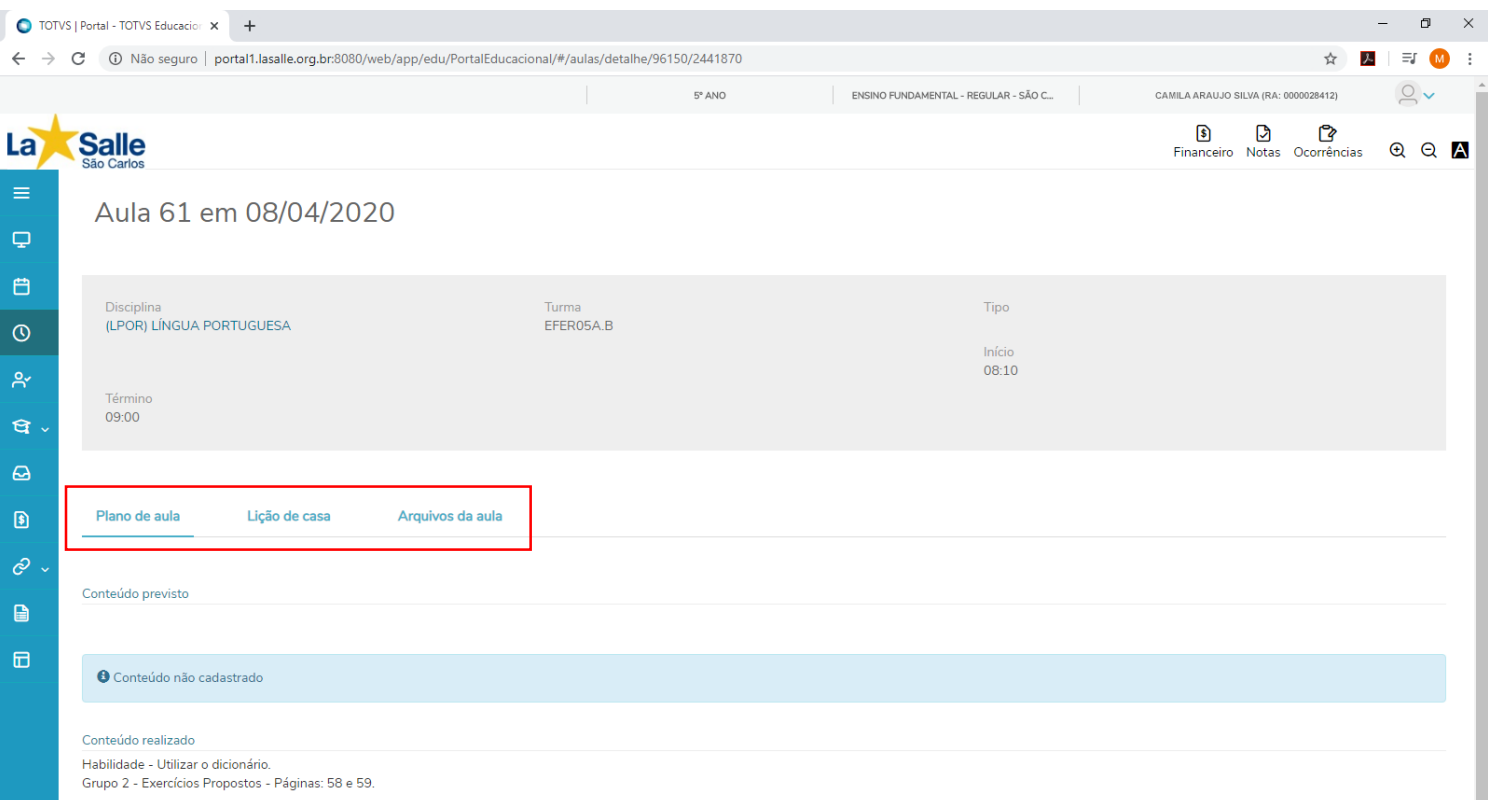

Após clicar no horário, a tela exibe as informações gerais da disciplina na data e horário selecionado.

Na guia **Plano de Aula** é visualizado o **conteúdo realizado** em sala de aula.

Na guia **Lição de casa** é visualizada a informação caso seja postada.

Na guia **Arquivos da aula** são disponibilizados arquivos digitais, caso sejam postados.

## **Quadro de Horários / Disciplinas - Guia Informações**

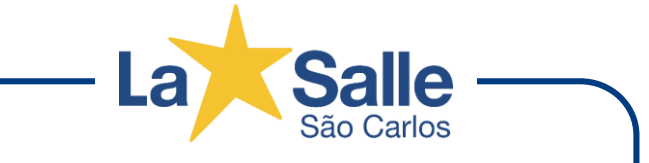

Portal do Aluno

௹  $\odot$ 

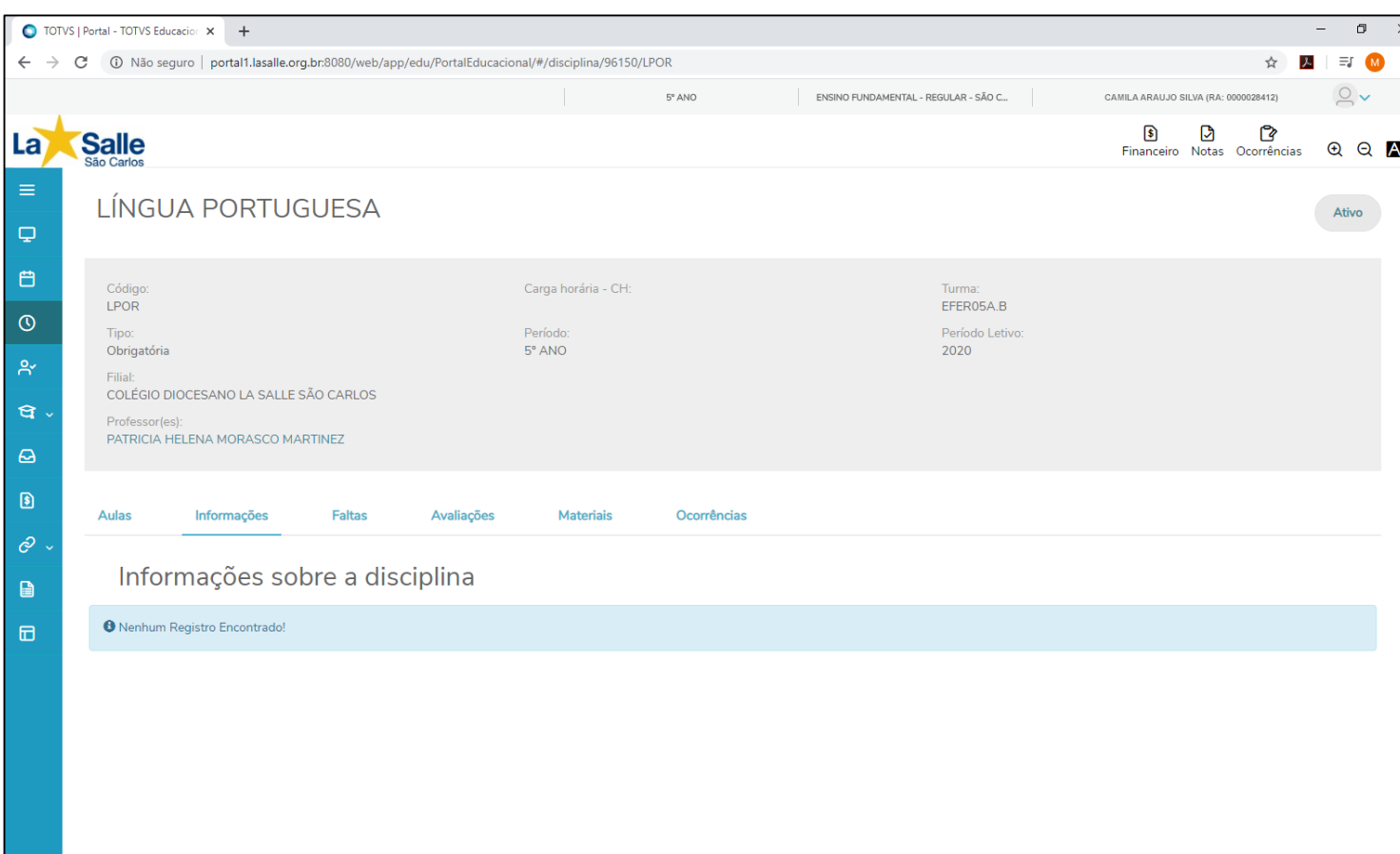

Na guia **Informações** são visualizadas informações adicionais referentes a disciplina.

### **Quadro de Horários / Disciplinas - Guia Faltas**

Portal do Aluno

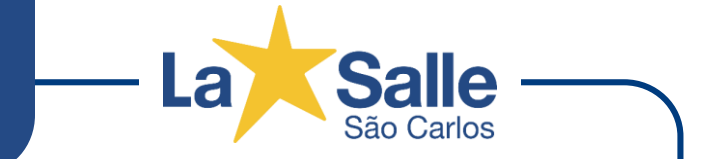

௹  $\odot$ 

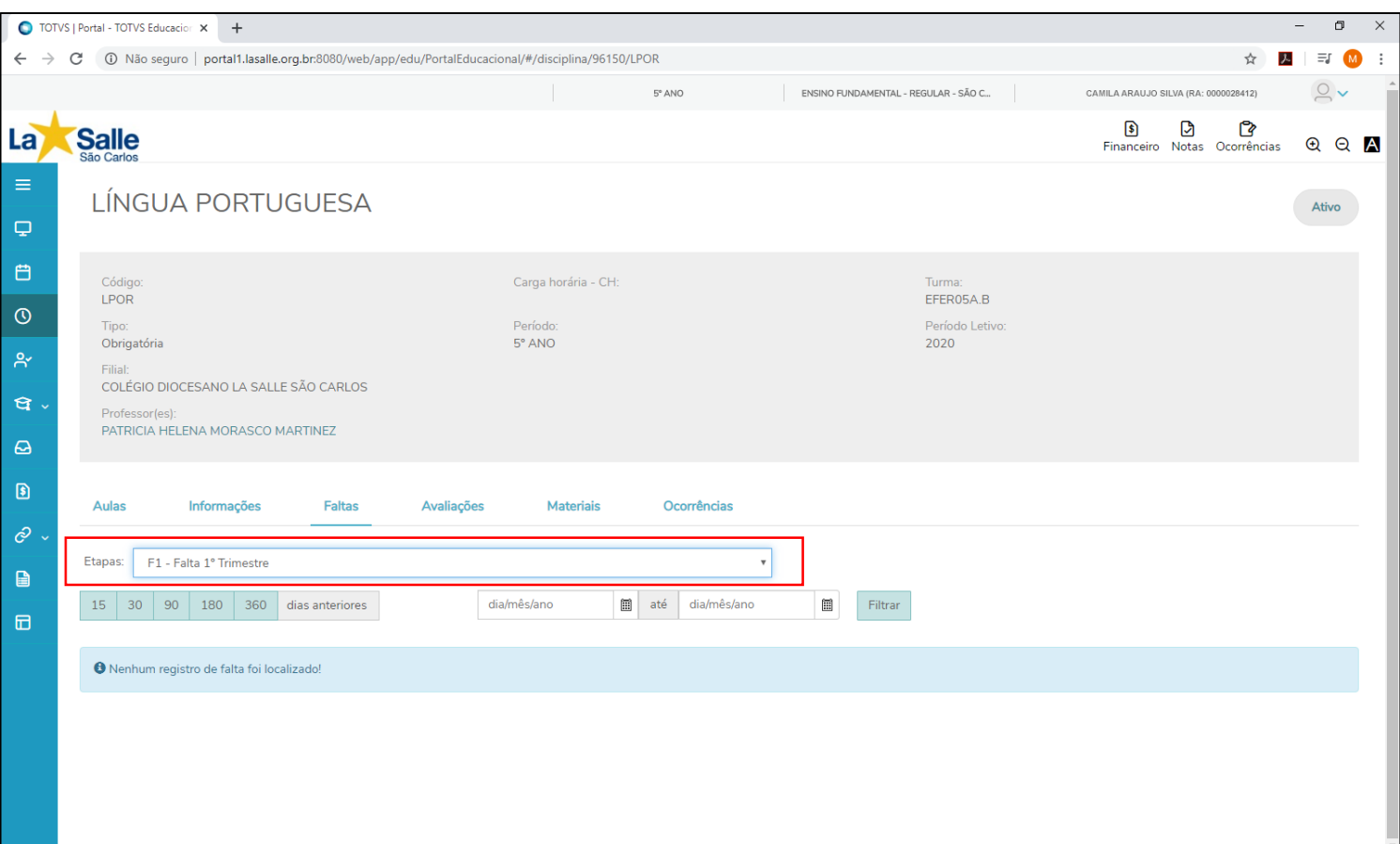

Na guia **Faltas** são visualizadas todas as faltas do aluno(a) durante o ano letivo.

Selecione uma **Etapa** para exibir as faltas no período ou todas.

## **Quadro de Horários / Disciplinas - Guia Avaliações**

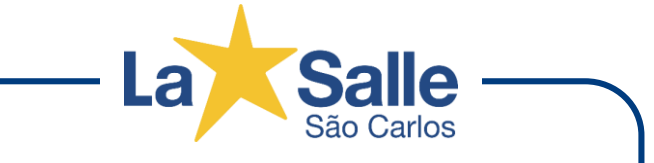

Portal do Aluno

௹  $\odot$ 

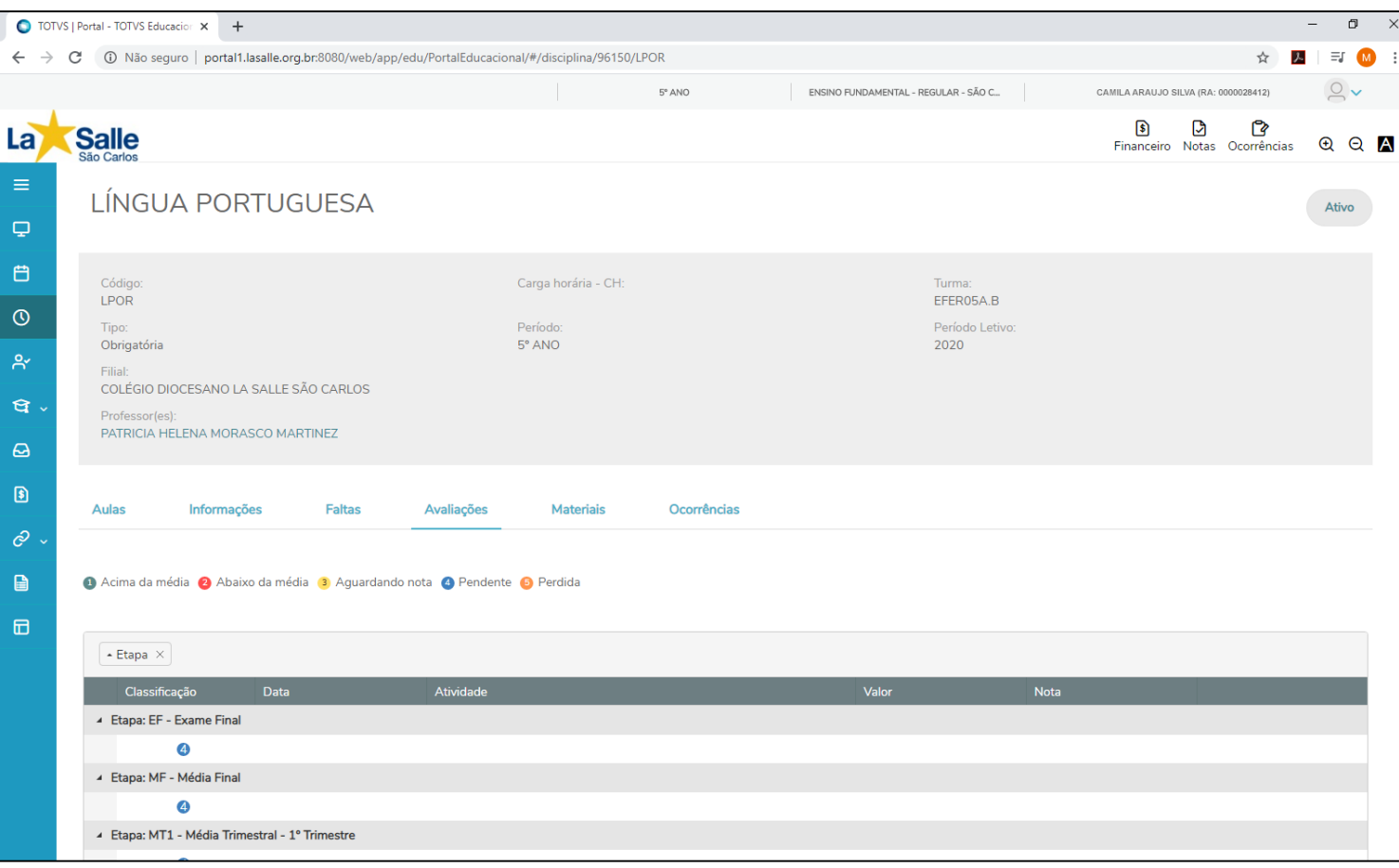

Na guia **Avaliações** são visualizadas todas as médias do aluno(a) durante o ano letivo.

## **Quadro de Horários / Disciplinas - Guia Materiais**

Portal do Aluno

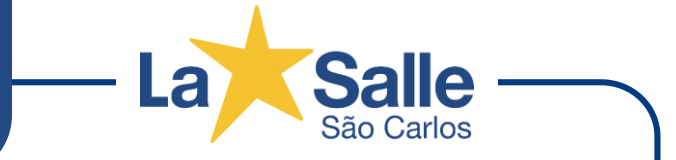

௹  $\odot$ 

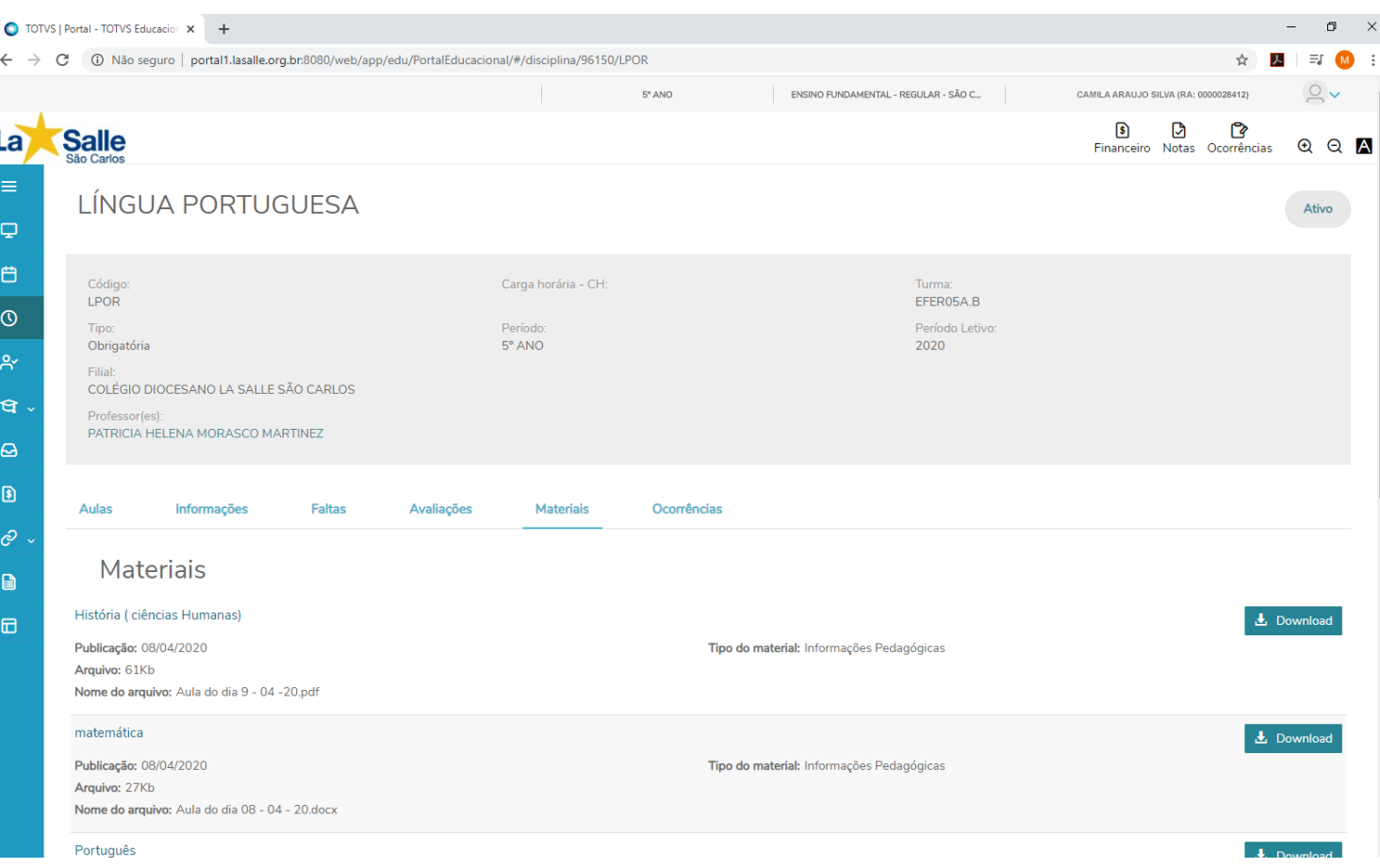

Na guia **Materiais** são visualizadas todos os arquivos digitais referentes a disciplina para efetuar o Download.

Para baixar o arquivo clique no botão **Download** do arquivo escolhido.

**Portal do Aluno** - 18

## **Quadro de Horários / Disciplinas - Guia Ocorrências**

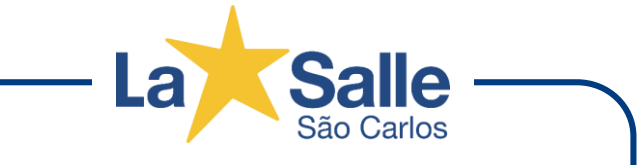

Portal do Aluno

௹  $\odot$ 

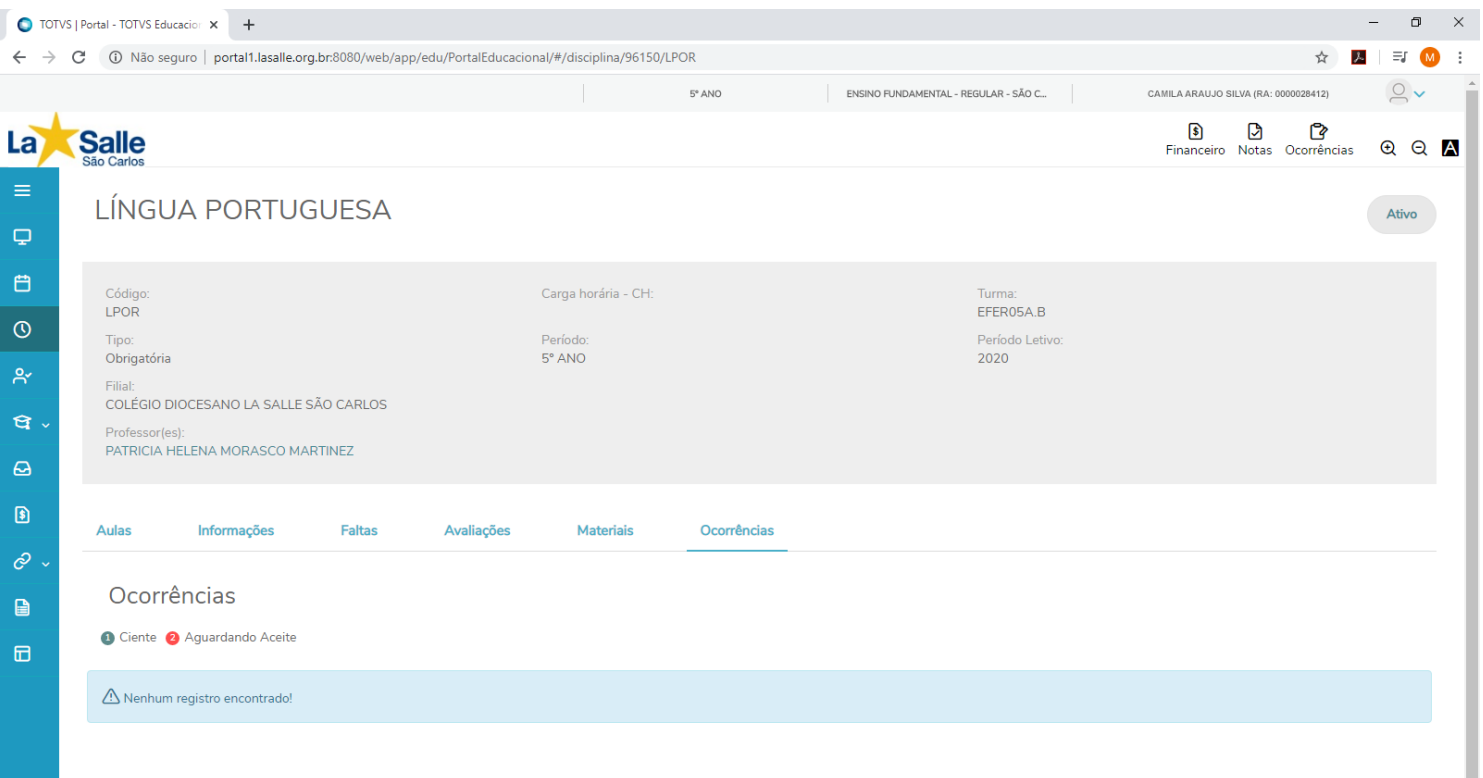

Na guia **Ocorrências** são visualizadas informações específicas do aluno(a) na disciplina selecionada.

#### Portal do Aluno **Rematrícula**

 $R'$ 

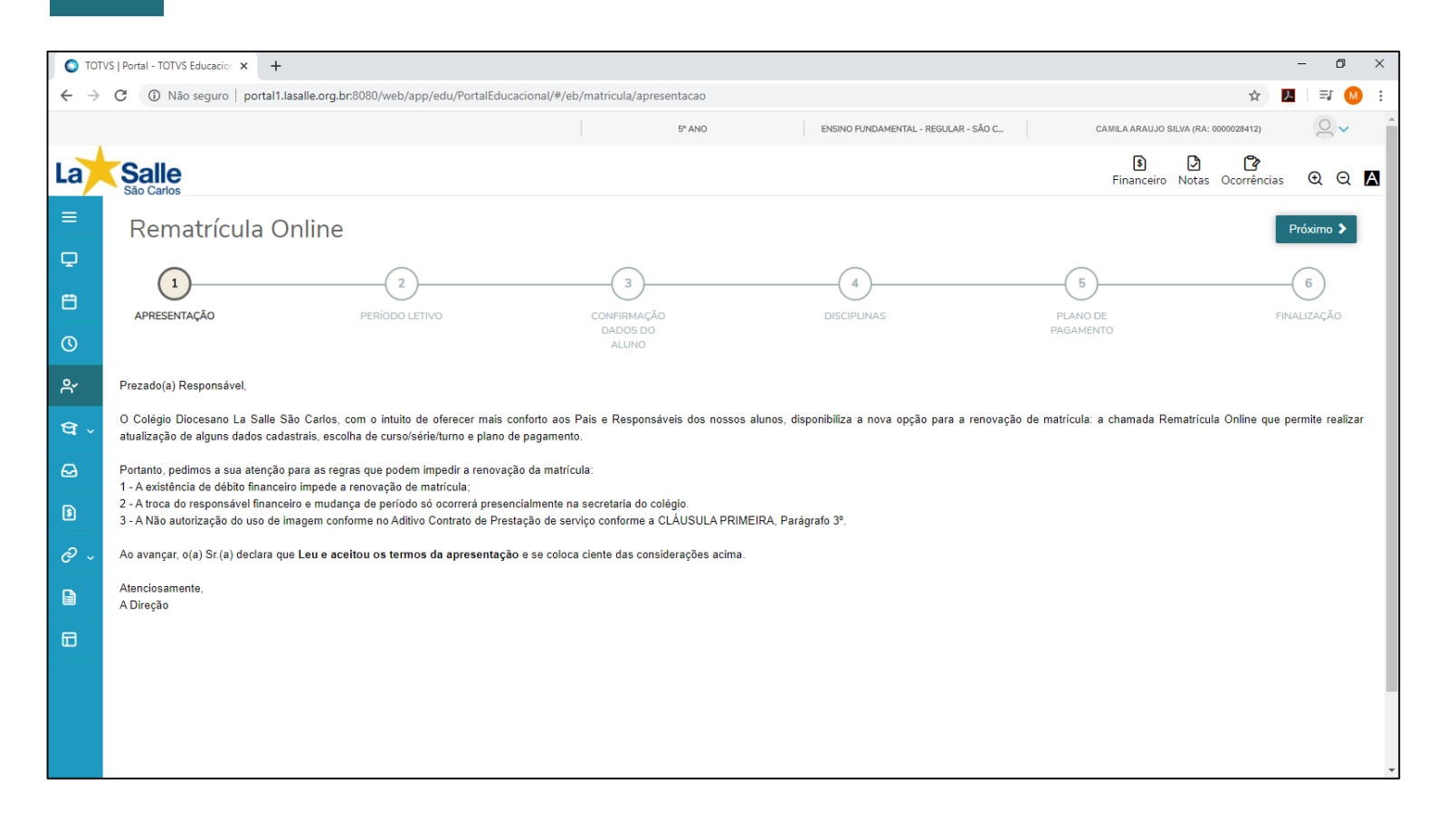

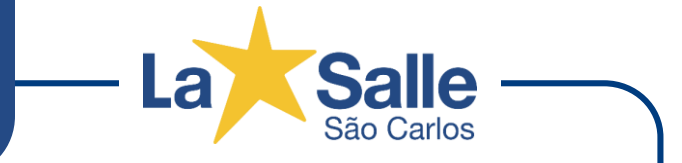

A opção **Rematrícula** é utilizada para efetuar a rematrícula do aluno que estiver sendo acessado no portal.

Esta opção fica disponível após liberação das matrículas para o ano seguinte mediante critérios e regras previamente estabelecidas pelo Colégio.

### **Central do Aluno - Faltas**

#### Portal do Aluno

 $\mathbf{G}$  .

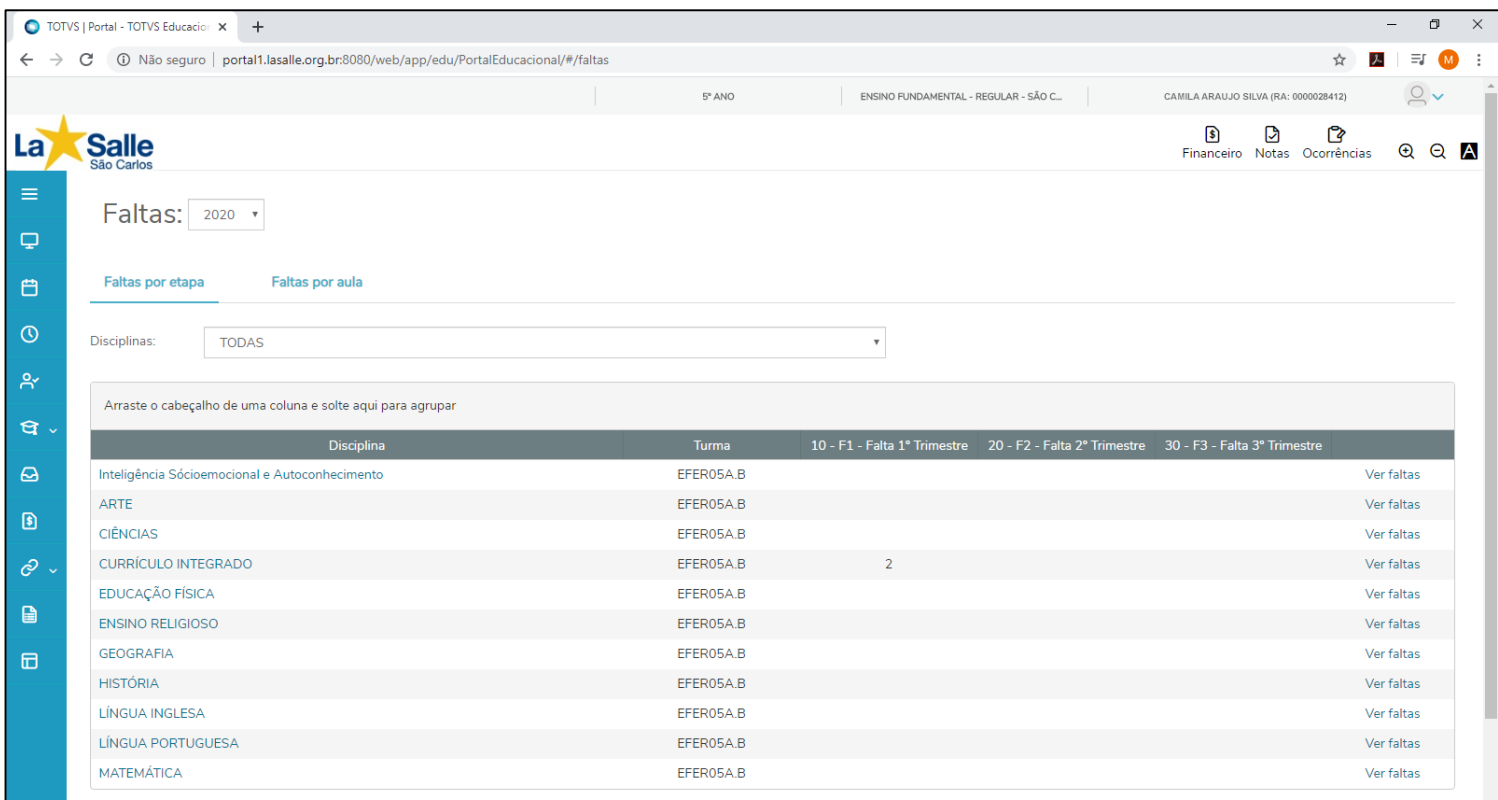

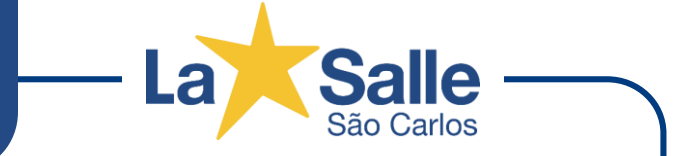

A opção **Central do Aluno – Faltas**, nesta tela é possível visualizar as faltas do aluno(a) durante todo o ano letivo ou por disciplina.

### **Central do Aluno - Notas**

#### Portal do Aluno

 $G \vee$ 

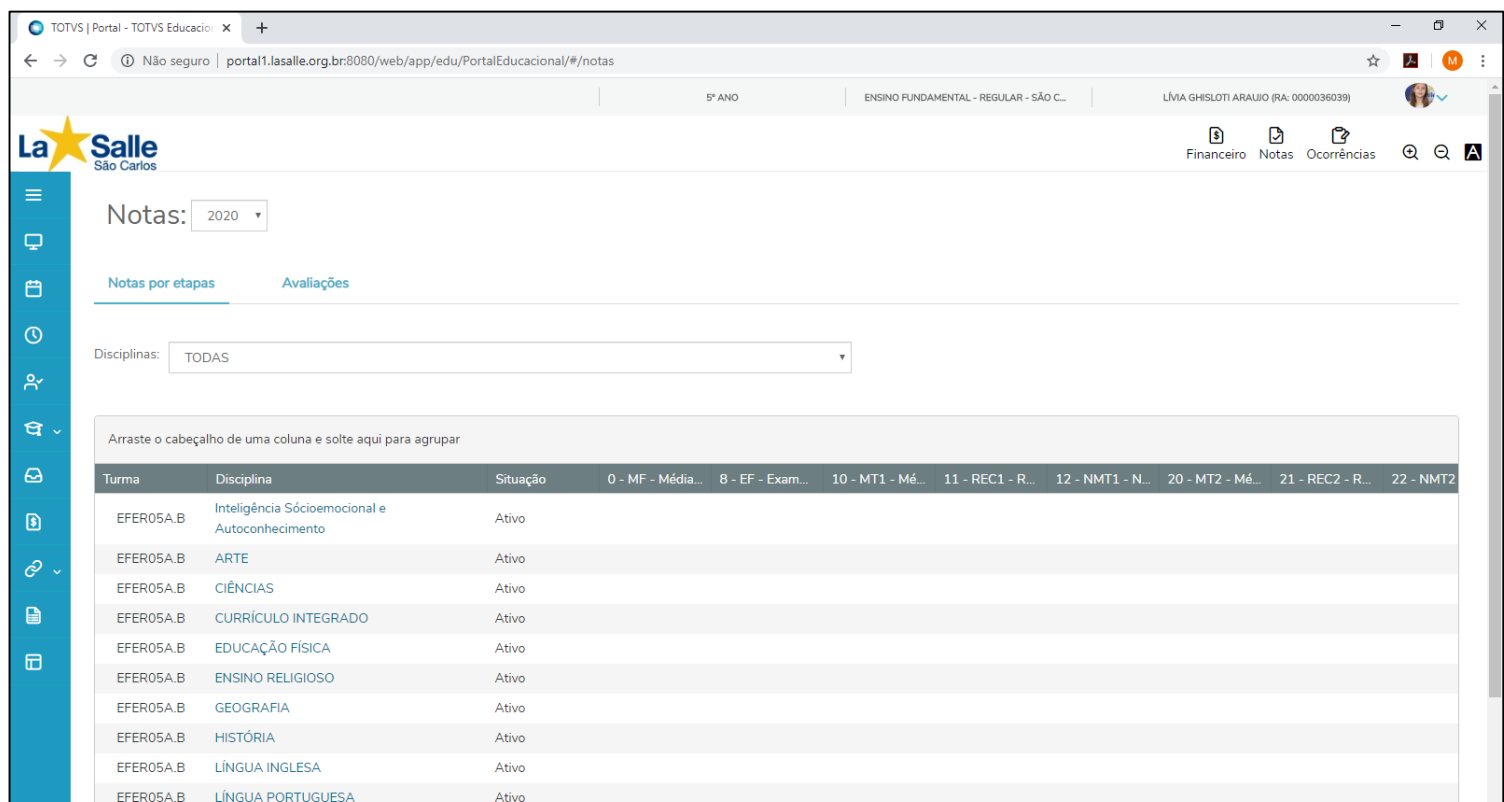

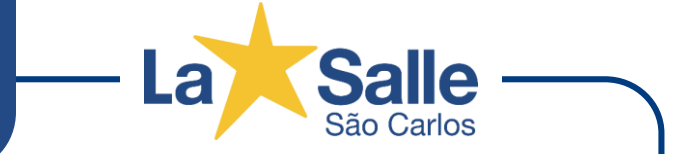

A opção **Central do Aluno – Notas**, nesta tela é possível visualizar todas as médias do aluno(a) durante todo o ano letivo ou por disciplina.

## **Central do Aluno - Ocorrências**

#### Portal do Aluno

 $\alpha$ 

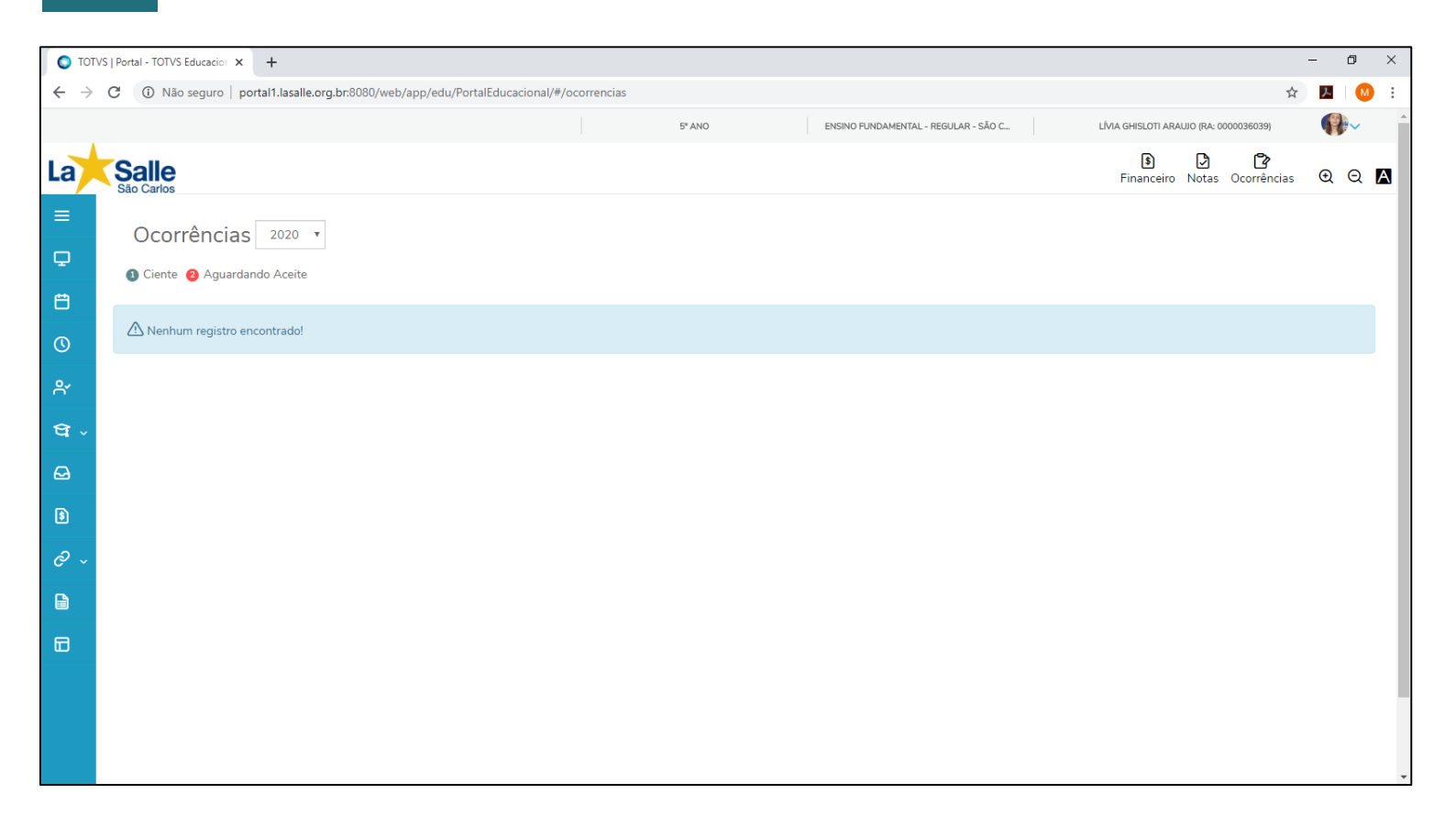

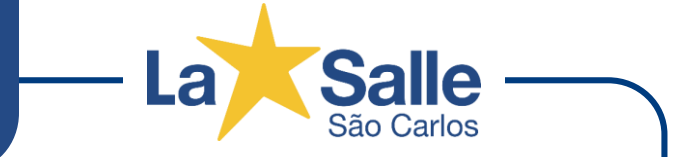

A opção **Central do Aluno - Ocorrências**, nesta tela é possível visualizar as ocorrências do aluno(a) durante todo o ano letivo.

 $\omega$ 

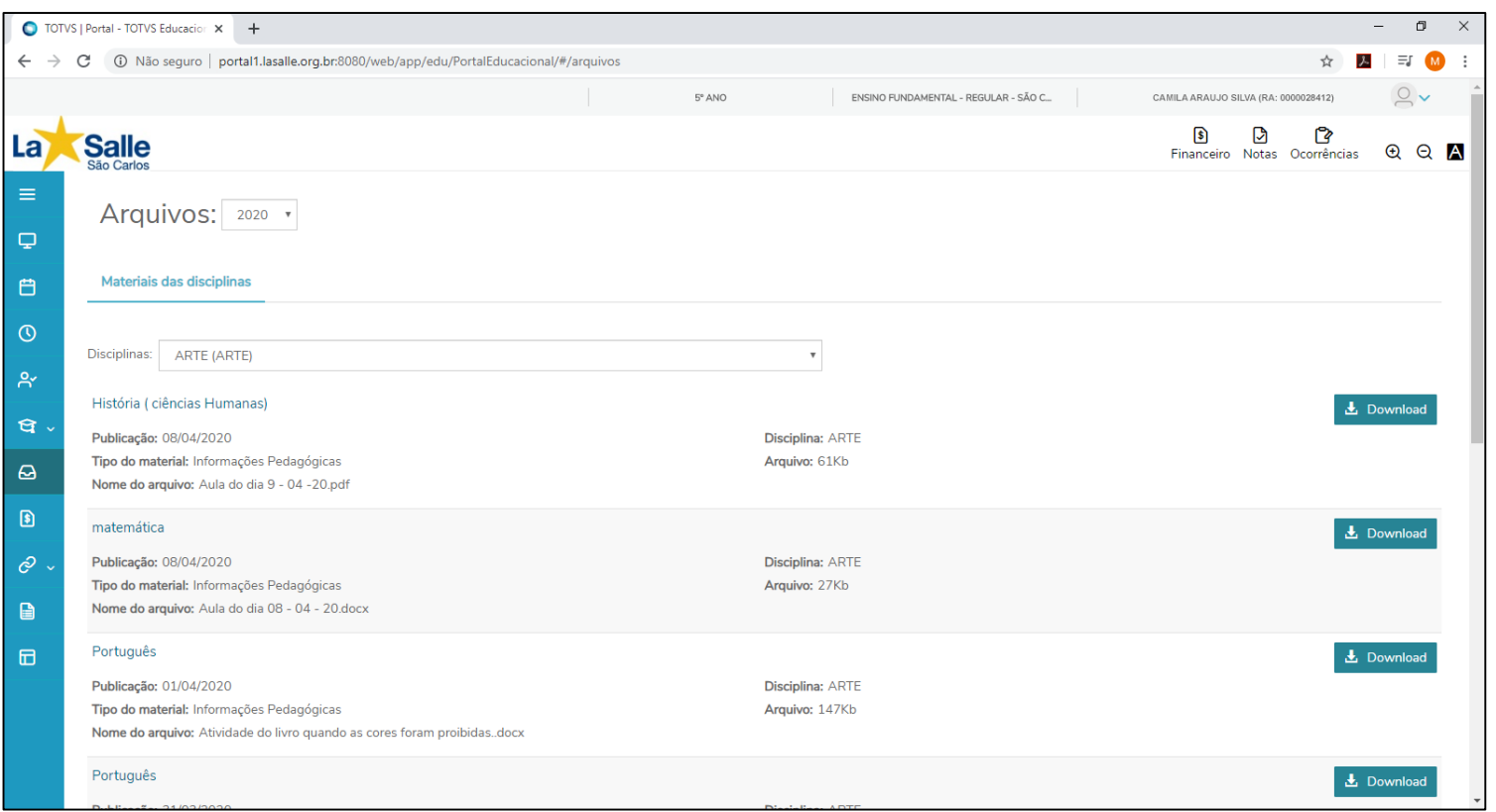

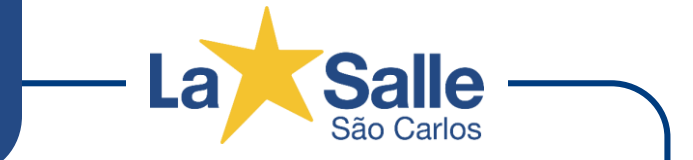

Na opção **Arquivos** estão disponíveis arquivos digitais contendo orientações de aula, atividades extras, documentos e manuais de acordo com a necessidade de cada disciplina.

Na guia **Materiais das disciplinas**, escolha a *Disciplina* para listar os arquivos disponíveis na disciplina.

Clique no botão *Download*, para visualizar/baixar o arquivo escolhido.

**Portal do Aluno - 24** 

#### Portal do Aluno **Financeiro**

 $\circledR$ 

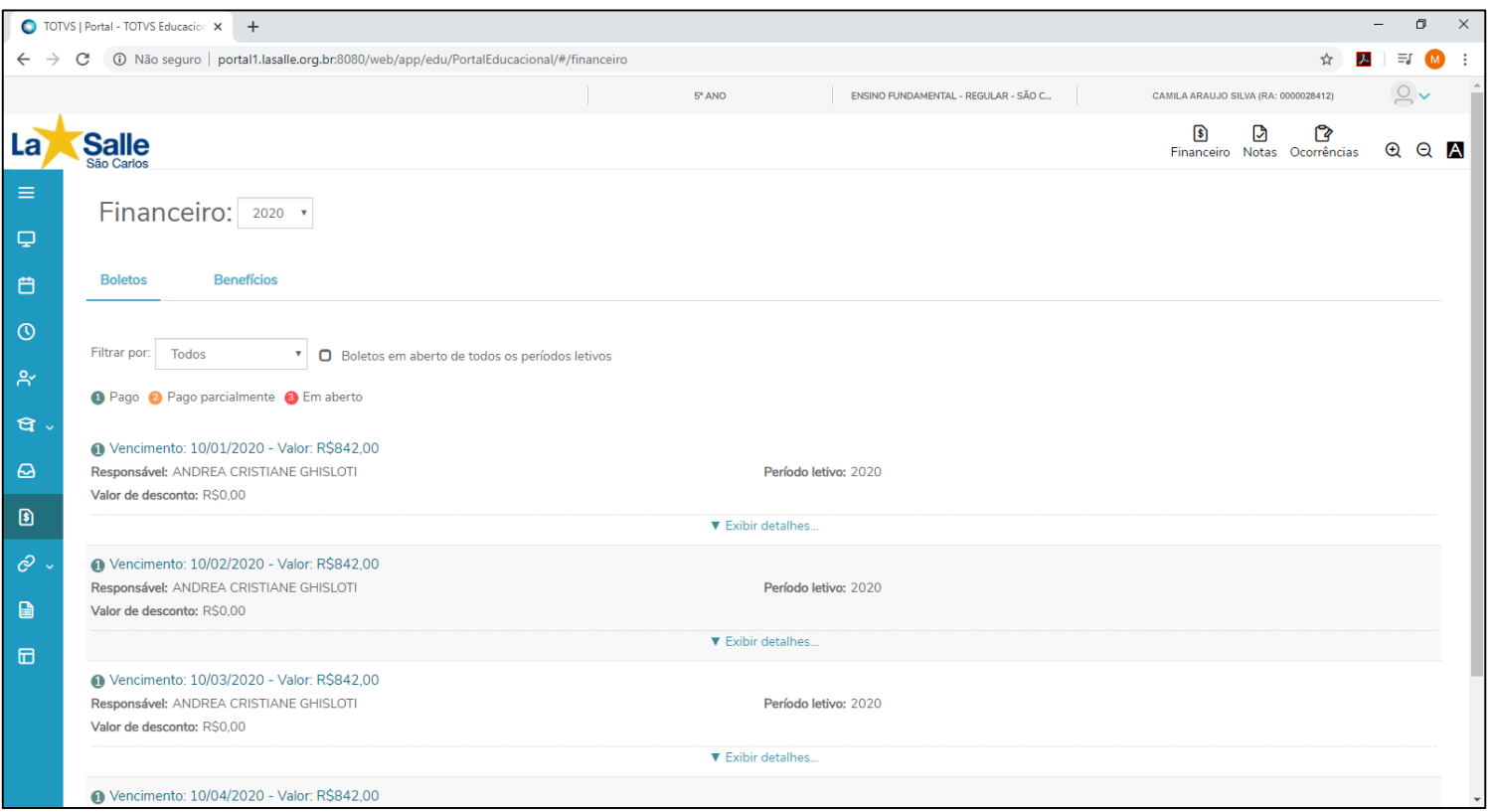

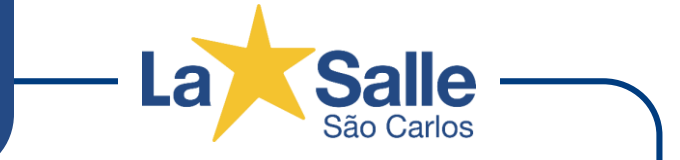

Na opção **Financeiro** estão disponíveis as informações referentes as parcelas do ano letivo.

Guia **Boletos:** Exibe as informações dos boletos do ano letivo

Guia **Benefícios:** Exibe informações específicas vigentes na contratação.

#### Portal do Aluno **Urls Externas**

 $\mathcal{O}$  .

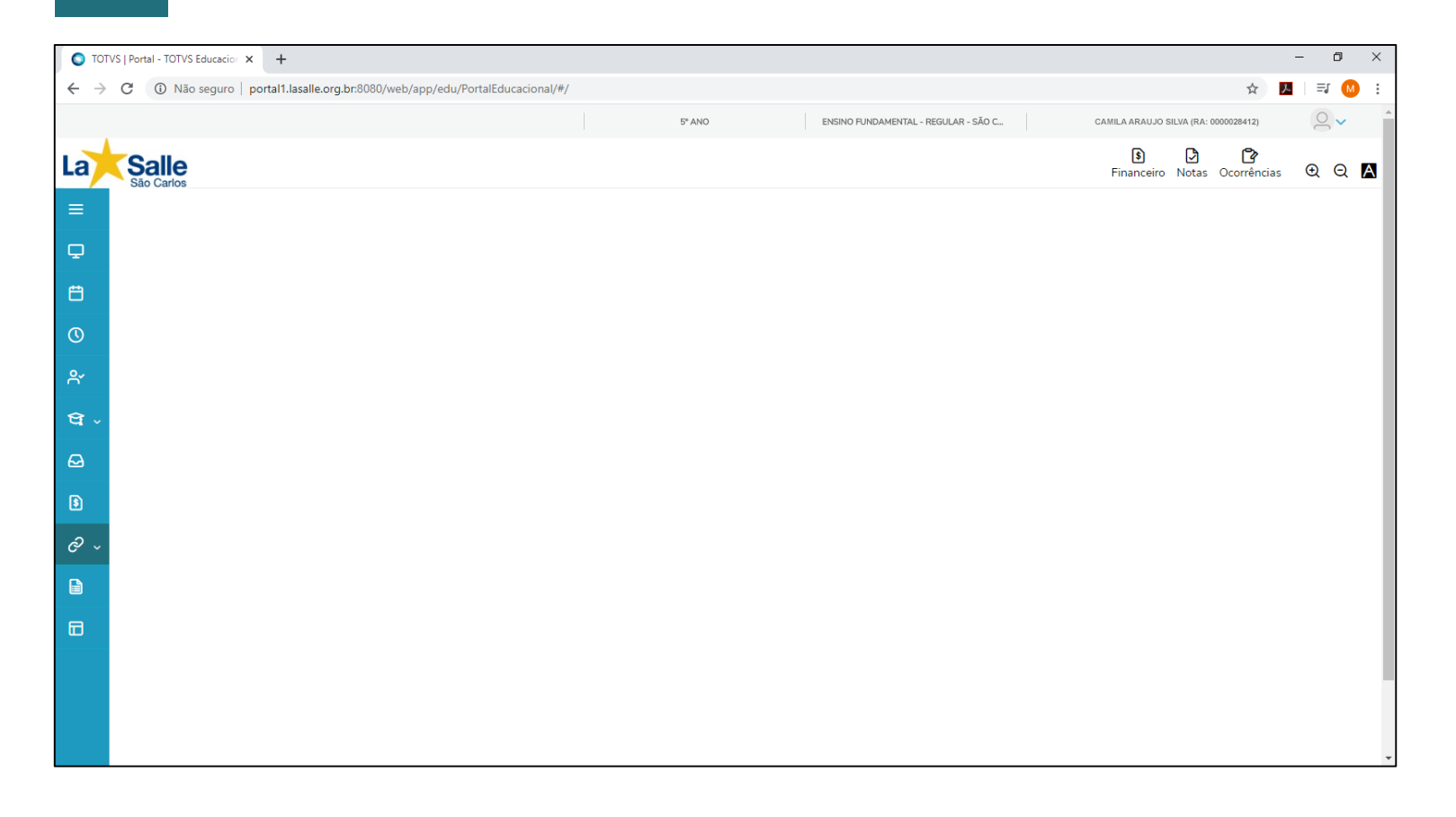

![](_page_25_Picture_3.jpeg)

Na opção **Urls Externas** estão disponíveis links disponibilizados pelo Colégio para obter e enviar informações através de formulários de pesquisa e comunicados específicos.

**Salle** -2

自

![](_page_26_Picture_3.jpeg)

Na opção **Relatórios** estão disponíveis relatórios separados por setores do Colégio de acordo com a sua necessidade de busca.

Para abrir/visualizar um relatório clique no botão **Emitir Relatório**.

Portal do Aluno **Portal (antigo)**

田

![](_page_27_Picture_83.jpeg)

![](_page_27_Picture_3.jpeg)

Na opção **Portal (antigo)** pode-se acessar o antigo portal utilizado pelo sistema acadêmico. Em breve será desabilitado, tornando o Portal atual o padrão para visualização das informações.

# **APLICATIVO eduCONNECT**

**O aplicativo eduCONNECT é uma ferramenta de comunicação do Colégio para que alunos e responsáveis tenham acesso as informações pedagógicas, didáticas e institucionais do Colégio utilizando dispositivos móveis (tablets e celulares).**

Para configurar seu aplicativo (App), basta acessar a loja de aplicativos (*Google Play* ou *Apple Store*), instalar o aplicativo '**TOTVS eduCONNECT**'. Após a instalação, acessar o aplicativo e acionar o ícone de **QRCode** disponibilizado na tela inicial do aplicativo e apontar para a imagem ao lado.

Caso seu dispositivo não possua opção de leitura de 'QR Code', basta dar dois toques na logomarca superior do aplicativo e informar os campos **GUID** e **SERVER** conforme informado abaixo.

*Informações de acesso: Código da Instituição (GUID):* 929B9481-41BD-44C9-92D3-8A13B4E40073 *Conexão com eduCONNECT (SERVER):* https://educonnect.azurewebsites.net

*Obs.: Este procedimento é necessário somente após a instalação do aplicativo em um dispositivo móvel.*

![](_page_30_Picture_1.jpeg)

![](_page_30_Picture_222.jpeg)

Para acessar o aplicativo é necessário digitar o *Usuário* e *Senha*. Caso não tenha essas informações contate a Secretaria do Colégio para obter os dados necessários.

Existem duas formas de acesso de acordo com a categoria do usuário:

#### • **ALUNO ou RESPONSÁVEL ACADÊMICO**

**Usuário:** <*RA do Aluno*> **Senha:** <*Fornecida pelo Colégio*> *(no primeiro acesso é solicitada a troca da senha que será utilizada também nos anos seguintes.)*

#### • **RESPONSÁVEL FINANCEIRO**

**Usuário:** <*CPF*> *(sem pontos e traços)* **Senha:** <*Data de Nascimento*> *(formato DDMMAAAA)*

Após preencher as informações toque em **Conectar** para iniciar o aplicativo.

#### Aplicativo eduCONNECT **Tela Principal do Aplicativo**

![](_page_31_Picture_1.jpeg)

![](_page_31_Picture_2.jpeg)

O aplicativo possui três áreas gerais de informação que são **Notificações**, **Acadêmico** e **Perfil**, localizadas na parte inferior da tela.

![](_page_31_Picture_4.jpeg)

Ao tocar no ícone **Notificações** são apresentadas os comunicados enviados pelo Colégio e a opção de alternar entre alunos caso o acesso seja pelo responsável financeiro.

![](_page_31_Picture_6.jpeg)

Ao tocar no ícone **Acadêmico** é apresentado um menu de opções com as informações pedagógicas, didáticas e institucionais do Colégio.

![](_page_31_Picture_8.jpeg)

Ao tocar no ícone **Perfil** são apresentados os dados do aluno que está sendo visualizado no aplicativo e as configurações gerais do aplicativo.

![](_page_32_Picture_1.jpeg)

![](_page_32_Picture_2.jpeg)

Notificações

Na área de **Notificações** estão disponibilizadas informações como comunicados e avisos para atualizar os alunos e pais sobre o cotidiano do Colégio e suas atividades.

*Observação: Nesta área, quando o acesso é feito pelo responsável financeiro é possível alternar entre o(s) aluno(s) caso possua mais de um aluno matriculado.*

![](_page_33_Picture_1.jpeg)

![](_page_33_Picture_2.jpeg)

Na área **Acadêmico** é apresentado um menu de opções com as informações pedagógicas, didáticas e institucionais do Colégio.

Esta área está dividida em sessões que são **Aluno** e **Materiais**.

- Na sessão **Aluno** temos disponíveis os ícones *Agenda, Aulas, Avisos, Avaliações, Disciplinas, Financeiro, Horários, Notas e Faltas, Ocorrências e Relatórios*.
- Na sessão **Materiais** temos disponível a opção *Disciplina*.

Nas sequência será apresentado cada ícone disponível de forma detalhada.

*Observação: Na sessão Aluno os ícones podem variar de acordo com o usuário conectado no aplicativo.*

## **Área Acadêmico - Agenda**

Aplicativo eduCONNECT

![](_page_34_Picture_2.jpeg)

**Salle** 

No ícone **Agenda** são visualizados os horários de aulas e atividades de acordo com o data selecionada.

Para a visualização siga os passos abaixo:

- 1. Selecione a data tocando nas setas para direita e esquerda e aguarde carregar ou toque na data para abrir um calendário, escolha a data e toque em definir.
- 2. Na lista ordenada por horário, toque no horário para as informações detalhadas.

## **Área Acadêmico - Aulas**

Aplicativo eduCONNECT

![](_page_35_Picture_2.jpeg)

![](_page_35_Figure_3.jpeg)

No ícone **Aulas** são visualizadas as informações de conteúdo de uma disciplina em determinado dia.

Para a visualização siga os passos abaixo:

- 1. Toque no botão *Selecione uma opção* para selecionar a Disciplina desejada.
- 2. Na lista ordenada por data da aula, toque na data desejada para visualizar as informações detalhadas da aula.

*Observação: No campo Procurar por uma aula específica pode ser digitada uma data para facilitar a busca.*

## **Área Acadêmico - Aulas**

Aplicativo eduCONNECT

![](_page_36_Picture_222.jpeg)

Salle

Aulas

Após selecionar a data de aula da disciplina aparecerá outra tela com as informações detalhadas sobre a aula.

Descrevendo as informações:

**Conteúdo previsto:** informações prévias sobre a aula.

**Data efetiva:** data da aula

**Conteúdo realizado:** informações sobre o conteúdo realizado pelo professor.

**Lição de casa:** informações para realização de atividades da disciplina em casa.

**Arquivos:** informações extras através de arquivo digital para ser baixado pelos usuários.

*Dica: Para retornar a tela anterior toque na seta do canto superior esquerdo da tela ou utilizar o botão voltar do dispositivo móvel.*

#### Aplicativo eduCONNECT **Área Acadêmico - Avisos**

**Salle** <u>rs</u>

![](_page_37_Picture_117.jpeg)

No ícone **Avisos** são listadas as informações específicas enviadas pelo Colégio.

Toque no aviso específico para leitura.

#### Aplicativo eduCONNECT **Área Acadêmico - Avaliações**

![](_page_38_Picture_1.jpeg)

![](_page_38_Picture_2.jpeg)

No ícone **Avalições** são visualizadas as médias do aluno durante o ano letivo.

Para a visualização siga os passos abaixo:

1. Toque para selecionar uma disciplina.

Após selecionado as médias da disciplina são exibidas na tela.

## **Área Acadêmico - Disciplinas**

Aplicativo eduCONNECT

![](_page_39_Picture_2.jpeg)

![](_page_39_Picture_207.jpeg)

No ícone **Disciplinas** são listadas todas as disciplinas referentes a turma que o aluno está cursando. Este ícone possui a mesma finalidade do ícone Aulas.

Para a visualização siga os passos abaixo:

- 1. Na lista de Disciplinas escolha e toque para acessar.
- 2. Na lista ordenada por data da aula, toque na data desejada para visualizar as informações detalhadas da aula.

*Dica: Para retornar a tela anterior toque na seta do canto superior esquerdo da tela ou utilizar o botão voltar do dispositivo móvel.*

## **Área Acadêmico - Disciplinas**

#### Aplicativo eduCONNECT

![](_page_40_Picture_2.jpeg)

Após seleciona a data de aula da disciplina aparecerá outra tela com as informações detalhadas sobre a aula.

Descrevendo as informações:

**Conteúdo previsto:** informações sobre o planejamento da aula. **Data efetiva:** data da aula

**Conteúdo realizado:** informações sobre o conteúdo realizado pelo professor.

**Lição de casa:** informações para realização de atividades da disciplina em casa.

**Arquivos:** informações extras através de arquivo digital para ser baixado pelos usuários.

*Dica: Para retornar a tela anterior toque na seta do canto superior esquerdo da tela ou utilizar o botão voltar do dispositivo móvel.*

**Salle** 

## **Área Acadêmico - Financeiro**

#### Aplicativo eduCONNECT

![](_page_41_Picture_2.jpeg)

No ícone **Financeiro** estão disponíveis as informações referentes as parcelas do ano letivo.

**Abertos:** toque no ícone **Abertos** para visualizar as parcelas pendentes de pagamento no ano letivo até o mês vigente. Nesta opção é possível copiar a linha digitável para pagamento.

**Pagos:** toque no ícone **Pagos** para visualizar as parcelas pagas no ano letivo até o mês vigente.

**Todos:** toque no ícone Todos para visualizar todas as parcelas do ano letivo até o mês vigente.

*Dica: No canto superior esquerdo toque para abrir um menu da área acadêmica. No canto superior direito toque para informar o período letivo visualizado no aplicativo.*

salle

## **Área Acadêmico - Horários**

Aplicativo eduCONNECT

![](_page_42_Picture_2.jpeg)

![](_page_42_Picture_3.jpeg)

No ícone **Horários** estão disponíveis os horários de aula e respectiva disciplina durante os dias da semana.

Para a visualização siga os passos abaixo:

- 1. Toque no dia da semana para acessar.
- 2. Na lista ordenada pelo horário, toque no horário/disciplina desejada para visualizar as informações detalhadas.

Após selecionado o horário/disciplina aparecerá em outra tela as informações detalhadas do horário.

#### Aplicativo eduCONNECT **Área Acadêmico - Notas/Faltas**

![](_page_43_Picture_1.jpeg)

![](_page_43_Picture_189.jpeg)

No ícone **Notas/Faltas** são visualizadas as médias e faltas do aluno durante o ano letivo.

Para a visualização siga os passos abaixo:

1. Toque para selecionar uma disciplina.

Após selecionado as médias da disciplina são exibidas na tela na sessão **Notas** e as faltas são exibidas na sessão **Faltas**.

#### Aplicativo eduCONNECT **Área Acadêmico - Ocorrências**

**Salle ra** 

![](_page_44_Picture_105.jpeg)

No ícone **Ocorrências** estão disponíveis informações referentes a ocorrências envolvendo o aluno.

#### Aplicativo eduCONNECT **Área Acadêmico - Relatórios**

## **Salle**

![](_page_45_Picture_2.jpeg)

No ícone **Relatórios** estão disponíveis relatórios separados por setores do Colégio de acordo com a sua necessidade de busca.

Para a visualização siga os passos abaixo:

- Toque no setor para abrir a lista.
- 2. Na lista disponibilizada, escolha a opção que desejada para visualizar ou baixar.

#### Aplicativo eduCONNECT **Área Acadêmico - Arquivos Disciplina**

![](_page_46_Picture_1.jpeg)

No ícone **Disciplina** da sessão **Materiais** estão disponíveis arquivos digitais contendo orientações de aula, atividades extras, documentos e manuais de acordo com a necessidade de cada disciplina.

Para a visualização siga os passos abaixo:

- 1. Toque na disciplina para abrir a lista.
- 2. Na lista ordenada por data de postagem, escolha o arquivo e toque para baixar e abrir o arquivo.

*Dica: No canto superior esquerdo toque para abrir um menu da área acadêmica. No canto superior direito toque para informar o período letivo visualizado no aplicativo.*

**Salle** 

**La** 

![](_page_47_Picture_1.jpeg)

![](_page_47_Picture_2.jpeg)

 $\mathbf O$ 

Na área **Perfil** são disponibilizadas as informações que identificam qual usuário está ativo no aplicativo.

*Observação: Quando o aplicativo é utilizado por mais de um aluno, no mesmo dispositivo móvel, é necessário utilizar a opção Sair desta área para alternar entre os alunos. No caso do acesso ter sido feito pelo responsável financeiro é possível alternar os alunos na área de Notificações.*

![](_page_48_Picture_0.jpeg)

**O Portal COC é desenvolvido pelo Sistema COC de Ensino como ferramenta de acesso ao material didático virtual (apostilas físicas), realização de simulados e complemento de conteúdo com atividades extras.**

#### Portal COC **Acesso ao Portal COC**

Para acessar o Portal COC siga os passos abaixo:

- 1. Acesso o site **www.coc.com.br**
- 2. Clique no botão **Login**
- 3. Digite o usuário e senha informado pelo Colégio **Usuário:** *<ra do aluno>*@cdls.coc.com.br **Senha:** *<senha>*
- 4. Clique no botão **Entrar**

#### **Observações importantes:**

- A senha deve seguir os critérios estabelecidos pelo portal com no mínimo 8 caracteres e conter, letras maiúsculas, letras minúsculas, números e símbolo.
- Alunos do ano anterior continuam utilizando a mesma senha.
- Problemas com a senha de acesso entrar em contato pelo e-mail *ti.saocarlos@lasalle.org.br*, informando o nome e RA do aluno.
- As informações e problemas técnicos apresentados neste portal são de responsabilidade do Sistema COC.

![](_page_49_Picture_11.jpeg)

![](_page_49_Picture_12.jpeg)

**Portal COC** 

## **Atendimento Virtual**

atendimento.saocarlos@lasalle.org.br

## **Redes Sociais**

@lasallesaocarlos

**f** lasallesaocarlos

www.lasalle.org.br/saocarlos

![](_page_50_Picture_6.jpeg)